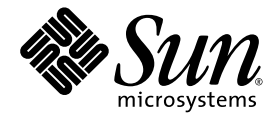

# Sun Fire<sup>™</sup> T2000 伺服器 安裝指南

Sun Microsystems, Inc. www.sun.com

文件號碼:819-4539-11 2006 年 4 月,修訂版 A

請將您對本文件的意見提交至: http://www.sun.com/hwdocs/feedback

Copyright 2006 Sun Microsystems, Inc., 4150 Network Circle, Santa Clara, California 95054, U.S.A. 版權所有。

Sun Microsystems, Inc. 對於本文件所述技術擁有智慧財產權。這些智慧財產權包含 http://www.sun.com/patents 中列示的一項或多項美國專 利,以及在美國與其他國家/地區擁有的一項或多項其他專利或申請中專利,但並不以此為限。

本文件及相關產品在限制其使用、複製、發行及反編譯的授權下發行。未經 Sun 及其授權人 (如果有) 事先的書面許可,不得使用任何方法、任 何形式來複製本產品或文件的任何部份。

協力廠商軟體,包含字型技術,其版權歸 Sun 供應商所有,經授權後使用。

本產品中的某些部份可能源自加州大學授權的 Berkeley BSD 系統的開發成果。UNIX 是在美國和其他國家/地區的註冊商標,已獲得 X/OpenCompany, Ltd. 專屬授權。

Sun、Sun Microsystems、Sun 標誌、Java、AnswerBook2、docs.sun.com、Sun Fire 和 Solaris 是 Sun Microsystems, Inc. 在美國及其他國家/ 地區的商標或註冊商標。

所有 SPARC 商標都是 SPARC International, Inc. 在美國及其他國家/地區的商標或註冊商標。凡具有 SPARC 商標的產品都是採用 Sun Microsystems, Inc. 所開發的架構。

OPEN LOOK 和Sun™ Graphical User Interface (Sun 圖形化使用者介面) 是 Sun Microsystems, Inc. 為其使用者與授權者所開發的技術。Sun 感<br>謝 Xerox 公司在研究和開發視覺化或圖形化使用者介面之概念上,爲電腦工業所做的開拓性貢獻。Sun 已向 Xerox 公司取得 Xerox 圖形化使用 者介面之非獨占性授權,該授權亦適用於使用 OPEN LOOK GUI 並遵守 Sun 書面授權合約的 Sun 公司授權者。

美國政府權利 - 商業軟體。政府使用者均應遵守 Sun Microsystems, Inc. 的標準授權合約和 FAR 及其增補文件中的適用條款。

本文件以其「原狀」提供,對任何明示或暗示的條件、陳述或擔保,包括對適銷性、特殊用途的適用性或非侵權性的暗示保證,均不承擔任何 責任,除非此免責聲明的適用範圍在法律上無效。

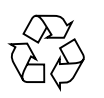

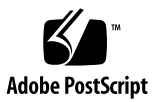

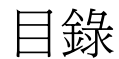

**[Regulatory Compliance Statements](#page-10-0) xi**

**[Declaration of Conformity](#page-14-0) xv**

[前言](#page-16-0) **xvii**

**1.** [準備安裝](#page-20-0) **1**

[所需的工具](#page-21-0) 2

[工具組零件寄送清單](#page-21-1) 2

[選擇性元件安裝](#page-21-2) 2

ESD [預防措施](#page-22-0) 3

[安裝簡介](#page-22-1) 3

[資料連接埠與佈線說明](#page-24-0) 5

- [連接埠位置](#page-24-1) 5
- [佈線說明](#page-25-0) 6
- [導軌組件說明](#page-26-0) 7

[安全性預防措施](#page-28-0) 9

**2.** 安裝 **[Sun Fire T2000](#page-30-0)** 伺服器 **11**

[在機架中安裝伺服器](#page-30-1) 11

W [安裝導軌組件](#page-30-2) 11

▼ [安裝纜線管理工具組](#page-37-0) 18

▼ [確認導軌和](#page-41-0) CMA 的作業 22 [卸載伺服器](#page-44-0) 25

[將纜線連接到伺服器](#page-45-0) 26

[連接器位置](#page-45-1) 26

▼ [連接乙太網路網路纜線](#page-46-0) 27

▼ 連接 SC [串列管理連接埠](#page-47-0) 28

▼ 連接 SC [網路管理連接埠](#page-47-1) 28

AC [電源纜線](#page-48-0) 29

TTYA [串列埠](#page-48-1) 29

USB [連接埠](#page-49-0) 30

使用 CMA [管理纜線](#page-49-1) 30

▼ 開啓和關閉一個纜線扣夾 30

▼ [移動纜線扣夾](#page-50-0) 31

**3.** [開啟系統電源](#page-52-0) **33**

[首次開啟系統電源](#page-52-1) 33 [啟用系統控制器網路管理連接埠](#page-54-0) 35

[登入至系統控制器](#page-55-0) 36

▼ [使用串列管理連接埠登入系統控制器](#page-55-1) 36

▼ [配置系統控制器網路管理連接埠](#page-56-0) 37

▼ [重設系統控制器](#page-58-0) 39

▼ [使用網路管理連接埠登入至系統控制器](#page-59-0) 40 [一般作業的系統控制器使用](#page-60-0) 41

▼ 開啓系統電源 41

▼ [連接到系統主控台](#page-60-2) 41

W [執行正常系統初始化](#page-61-0) 42

啟動 Solaris [作業系統](#page-62-0) 43

▼ 啓動 Solaris [作業系統](#page-62-1) 43

- ▼ [重設系統](#page-64-0) 45
- W [關閉再開啟系統電源](#page-64-1) 45
- **A.** [更新韌體](#page-66-0) **47**

[更新韌體](#page-66-1) 47

▼ [更新韌體](#page-66-2) 47

- **B.** [選擇啟動裝置](#page-70-0) **51**
	- ▼ 選擇一項啓動裝置 51

[索引](#page-72-0) **53**

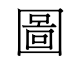

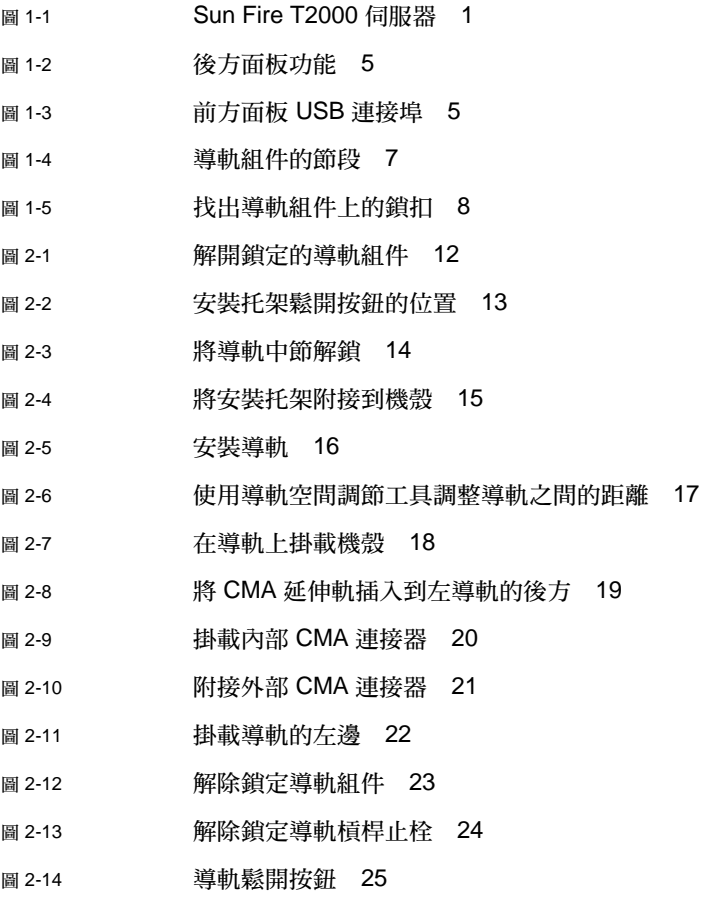

圖 [2-15](#page-45-2) 後方面板功能 26

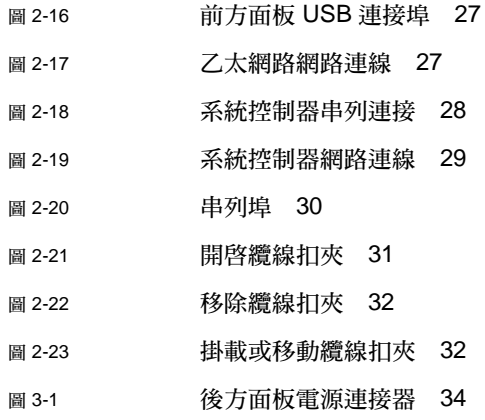

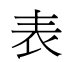

- 表 [1-1](#page-25-1) 乙太網路連線傳輸速率 6
- 表 [3-1](#page-57-0) 配置參數設定範例 38
- 表 [3-2](#page-62-2) 裝置、OpenBoot 路徑名稱和位置的對映 43

## Regulatory Compliance Statements

<span id="page-10-0"></span>Your Sun product is marked to indicate its compliance class:

- Federal Communications Commission (FCC) USA
- Industry Canada Equipment Standard for Digital Equipment (ICES-003) Canada
- Voluntary Control Council for Interference (VCCI) Japan
- Bureau of Standards Metrology and Inspection (BSMI) Taiwan

Please read the appropriate section that corresponds to the marking on your Sun product before attempting to install the product.

### FCC Class A Notice

This device complies with Part 15 of the FCC Rules. Operation is subject to the following two conditions:

- 1. This device may not cause harmful interference.
- 2. This device must accept any interference received, including interference that may cause undesired operation.

**Note:** This equipment has been tested and found to comply with the limits for a Class A digital device, pursuant to Part 15 of the FCC Rules. These limits are designed to provide reasonable protection against harmful interference when the equipment is operated in a commercial environment. This equipment generates, uses, and can radiate radio frequency energy, and if it is not installed and used in accordance with the instruction manual, it may cause harmful interference to radio communications. Operation of this equipment in a residential area is likely to cause harmful interference, in which case the user will be required to correct the interference at his own expense.

**Shielded Cables:** Connections between the workstation and peripherals must be made using shielded cables to comply with FCC radio frequency emission limits. Networking connections can be made using unshielded twisted-pair (UTP) cables.

**Modifications:** Any modifications made to this device that are not approved by Sun Microsystems, Inc. may void the authority granted to the user by the FCC to operate this equipment.

## FCC Class B Notice

This device complies with Part 15 of the FCC Rules. Operation is subject to the following two conditions:

- 1. This device may not cause harmful interference.
- 2. This device must accept any interference received, including interference that may cause undesired operation.

**Note:** This equipment has been tested and found to comply with the limits for a Class B digital device, pursuant to Part 15 of the FCC Rules. These limits are designed to provide reasonable protection against harmful interference in a residential installation. This equipment generates, uses and can radiate radio frequency energy and, if not installed and used in accordance with the instructions, may cause harmful interference to radio communications. However, there is no guarantee that interference will not occur in a particular installation. If this equipment does cause harmful interference to radio or television reception, which can be determined by turning the equipment off and on, the user is encouraged to try to correct the interference by one or more of the following measures:

- Reorient or relocate the receiving antenna.
- Increase the separation between the equipment and receiver.
- Connect the equipment into an outlet on a circuit different from that to which the receiver is connected.
- Consult the dealer or an experienced radio/television technician for help.

**Shielded Cables:** Connections between the workstation and peripherals must be made using shielded cables to comply with FCC radio frequency emission limits. Networking connections can be made using unshielded twisted-pair (UTP) cables.

**Modifications:** Any modifications made to this device that are not approved by Sun Microsystems, Inc. may void the authority granted to the user by the FCC to operate this equipment.

### ICES-003 Class A Notice - Avis NMB-003, Classe A

This Class A digital apparatus complies with Canadian ICES-003. Cet appareil numérique de la classe A est conforme à la norme NMB-003 du Canada.

#### ICES-003 Class B Notice - Avis NMB-003, Classe B

This Class B digital apparatus complies with Canadian ICES-003. Cet appareil numérique de la classe B est conforme à la norme NMB-003 du Canada.

### VCCI 基準について

### クラス A VCCI 基準について

クラスAVCCIの表示があるワークステーションおよびオプション製品は、クラスA情報技 術装置です。これらの製品には、下記の項目が該当します。

この装置は、情報処理装置等電波障害自主規制協議会(VCCI)の基準に基づくクラス A情報技術装置です。この装置を家庭環境で使用すると電波妨害を引き起こすことが あります。この場合には使用者が適切な対策を講ずるよう要求されることがあります。

#### クラスBVCCI 基準について

クラスBVCCIの表示 【VCI】があるワークステーションおよびオプション製品は、クラ スB情報技術装置です。これらの製品には、下記の項目が該当します。

この装置は、情報処理装置等電波障害自主規制協議会(VCCI)の基準に基づくクラス B情報技術装置です。この装置は、家庭環境で使用することを目的としていますが、 この装置がラジオやテレビジョン受信機に近接して使用されると、受信障害を引き起 こすことがあります。取扱説明書に従って正しい取り扱いをしてください。

## BSMI Class A Notice

The following statement is applicable to products shipped to Taiwan and marked as Class A on the product compliance label.

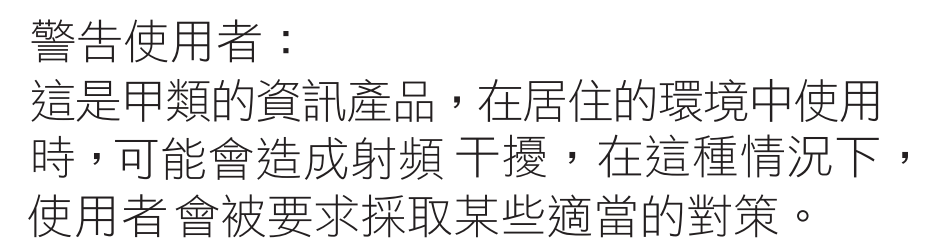

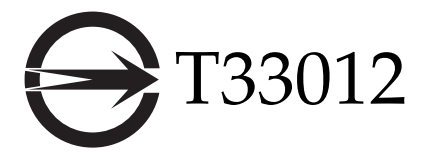

## CCC Class A Notice

The following statement is applicable to products shipped to China and marked with "Class A" on the product's compliance label.

以下声明适用于运往中国且其认证标志上注有 "Class A" 字样的产品。

声明

此为A级产品,在生活环境中,该产品可能会造成无线电干扰。 在这种情况下,可能需要用户对其干扰采取切实可行的措施。

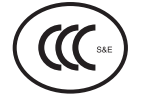

GOST-R Certification Mark

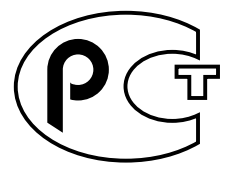

## **Declaration of Conformity**

<span id="page-14-0"></span>Compliance Model Number: T2000 Product Family Name: Sun Fire T2000 server

#### **EMC**

USA—FCC Class A

This equipment complies with Part 15 of the FCC Rules. Operation is subject to the following two conditions:

- 1. This equipment may not cause harmful interference.
- 2. This equipment must accept any interference that may cause undesired operation.

#### **European Union**

This equipment complies with the following requirements of the EMC Directive 89/336/EEC:

*As Telecommunication Network Equipment (TNE) in Both Telecom Centers and Other Than Telecom Centers per (as applicable):*

EN 300 386 V.1.3.2 (2003-05) Required Limits:

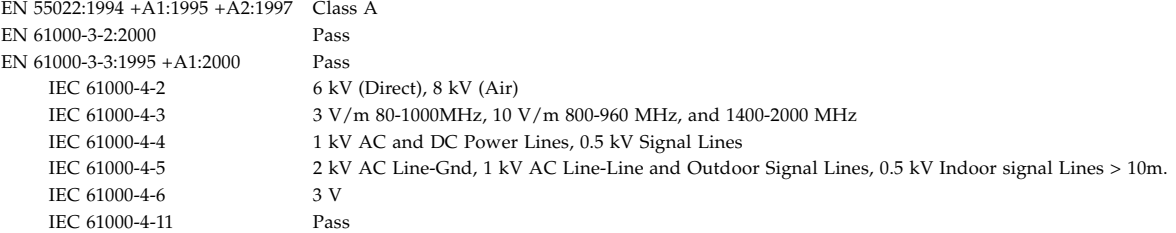

#### *As Information Technology Equipment (ITE) Class A per (as applicable):*

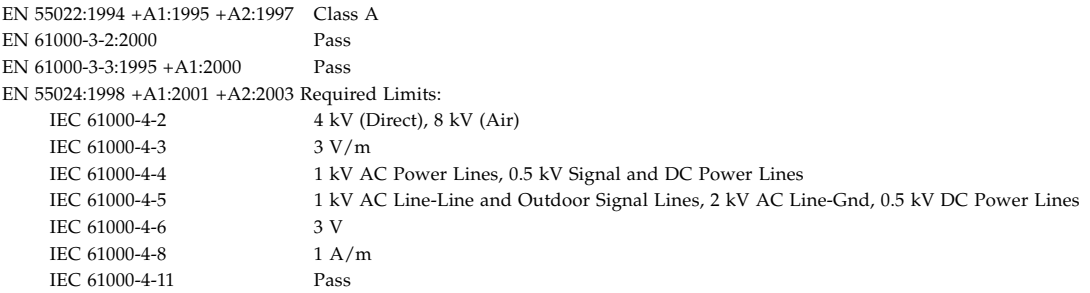

**Safety:** *This equipment complies with the following requirements of the Low Voltage Directive 73/23/EEC:*

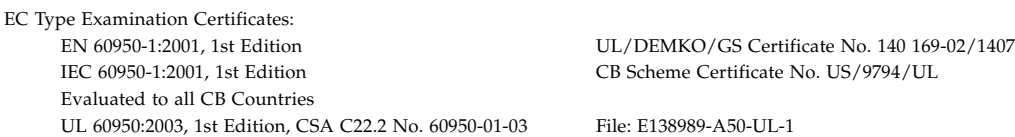

**Supplementary Information:** This equipment was tested and complies with all the requirements for the CE Mark.<br>This equipment complies with the Restriction of Hazardous Substances (RoHS) directive 2002/95/EC.

 $/$ S/ $/$ Dennis P. Symanski DATE Worldwide, Compliance Office Sun Microsystems, Inc. 4150 Network Circle, MPK15-102 Santa Clara, CA 95054 U.S.A. Tel: 650-786-3255 Fax: 650-786-3723

Donald Cameron DATE Program Manager/Quality Systems Sun Microsystems Scotland, Limited Blackness Road, Phase I, Main Bldg. Springfield, EH49 7LR Scotland, United Kingdom<br>Tel: +44 1 506 672 539 Fax: +44 1 506 670 011

**xv**

<span id="page-16-0"></span>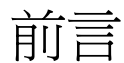

「Sun Fire T2000 伺服器安裝指南」提供指示、背景資訊和參照資料協助您安裝 Sun Fire T2000 伺服器。

文件中的安裝指示假設系統管理員已熟悉使用 Solaris™ 作業系統 (Solaris OS)。

備註 **–** 所有內部元件 (硬碟除外) 僅能由合格的服務技術人員安裝。

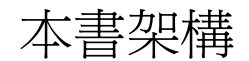

本指南內容架構如下:

第 [1](#page-20-2) 章提供 Sun Fire T2000 伺服器的安裝簡介。

第 [2](#page-30-3) 章提供安裝 Sun Fire T2000 伺服器到機架中的指示。

第3章提供配置和開啓伺服器以及安裝其他軟體的指示。

[附錄](#page-66-3) A 提供更新系統控制器韌體和主機韌體的指示。

[附錄](#page-70-2) B 提供選擇啟動裝置的指示。

# 使用 UNIX 指令

本文件不會介紹基本的 UNIX® 指令和操作程序,如關閉系統、啓動系統與配置裝置。 若需此類資訊,請參閱以下文件:

- 系統隨附的軟體文件
- Solaris™ 作業系統之相關文件,其 URL 為: http://docs.sun.com

# Shell 提示符號

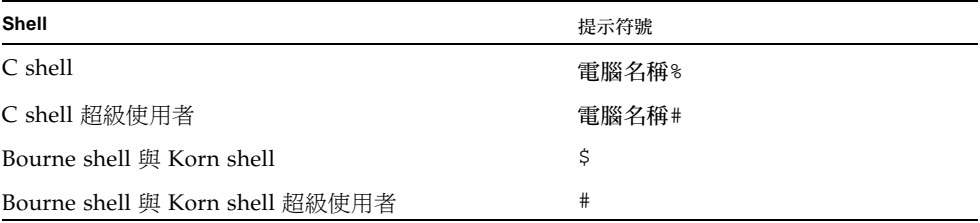

# 印刷排版慣例

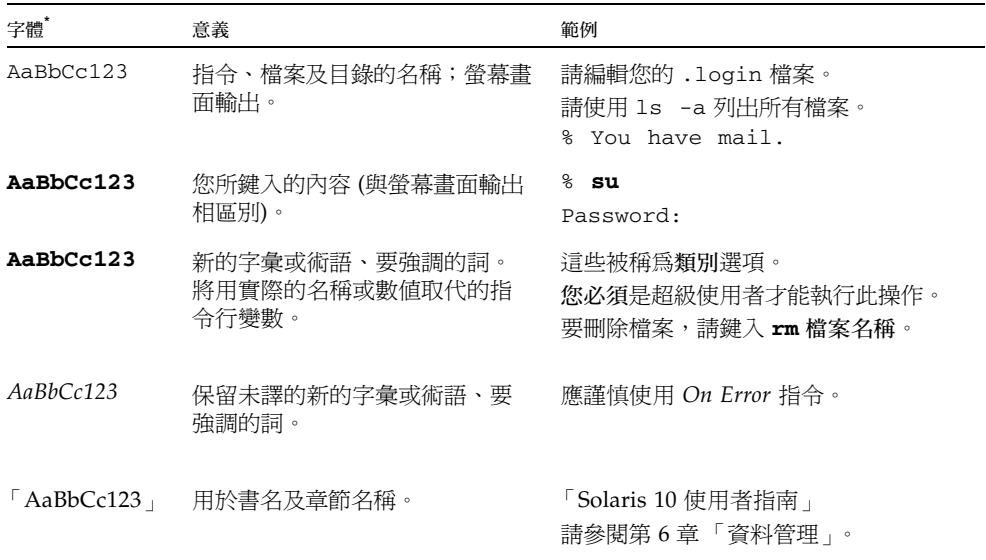

\* 瀏覽器中的設定可能會與這些設定不同。

# 相關文件

#### 列示為線上版本之文件可在下列位置取得:

http://www.sun.com/documentation

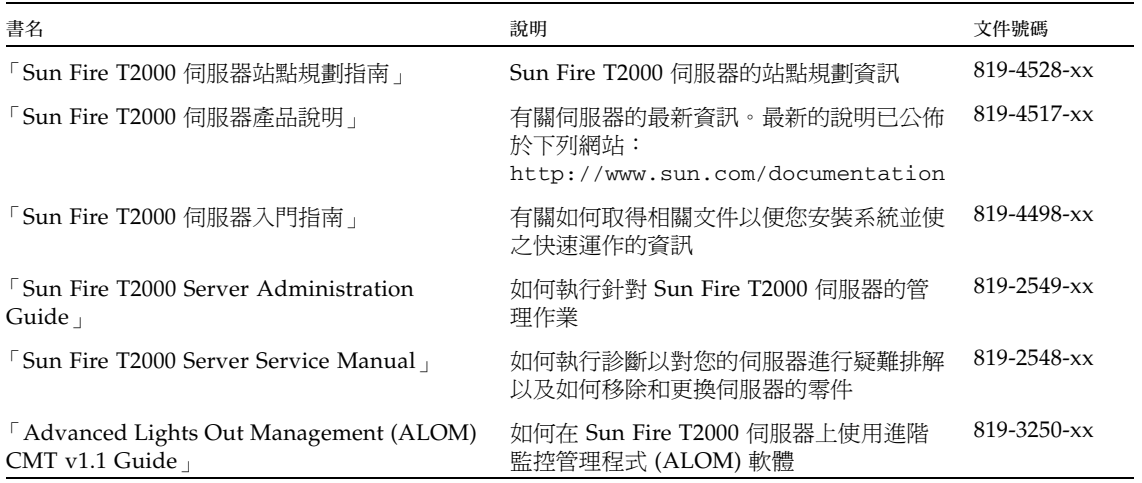

文件、支援與培訓

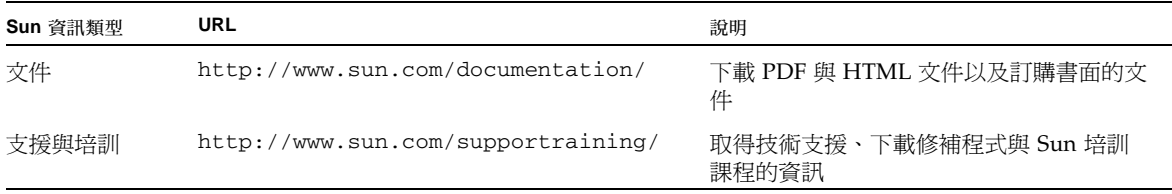

# 協力廠商網站

Sun 對於本文件中所提及之協力廠商網站的使用不承擔任何責任。Sun 對於此類網站或 資源中的 (或透過它們所取得的) 任何內容、廣告、產品或其他材料不做背書,也不承 擔任何責任。對於因使用或依靠此類網站或資源中的 (或透過它們所取得的) 任何內容、 產品或服務而造成的或連帶產生的實際或名義上之損壞或損失,Sun 概不負責,也不承 擔任何責任。

# Sun 歡迎您提出寶貴意見

Sun 致力於提高文件品質,因此誠心歡迎您提出意見與建議。請至下列網址提出您對本 文件的意見:

http://www.sun.com/hwdocs/feedback

請隨函附上文件書名與文件號碼:

「Sun Fire T2000 伺服器安裝指南」,文件號碼 819-4539-11

<span id="page-20-2"></span>第 **1** 章

# <span id="page-20-0"></span>準備安裝

本章提供在第 [2](#page-30-3) 章中說明的 Sun Fire™ T2000 伺服器安裝程序的背景資訊。

本章包含以下主題:

- 第 2 [頁 「所需的工具」](#page-21-0)
- 第 2 頁「工具組零件寄送清單」
- 第 2 [頁 「選擇性元件安裝」](#page-21-2)
- 第 3 [頁 「安裝簡介」](#page-22-1)
- 第 5 [頁 「資料連接埠與佈線說明」](#page-24-0)
- 第 7 [頁 「導軌組件說明」](#page-26-0)
- 第 9 [頁 「安全性預防措施」](#page-28-0)

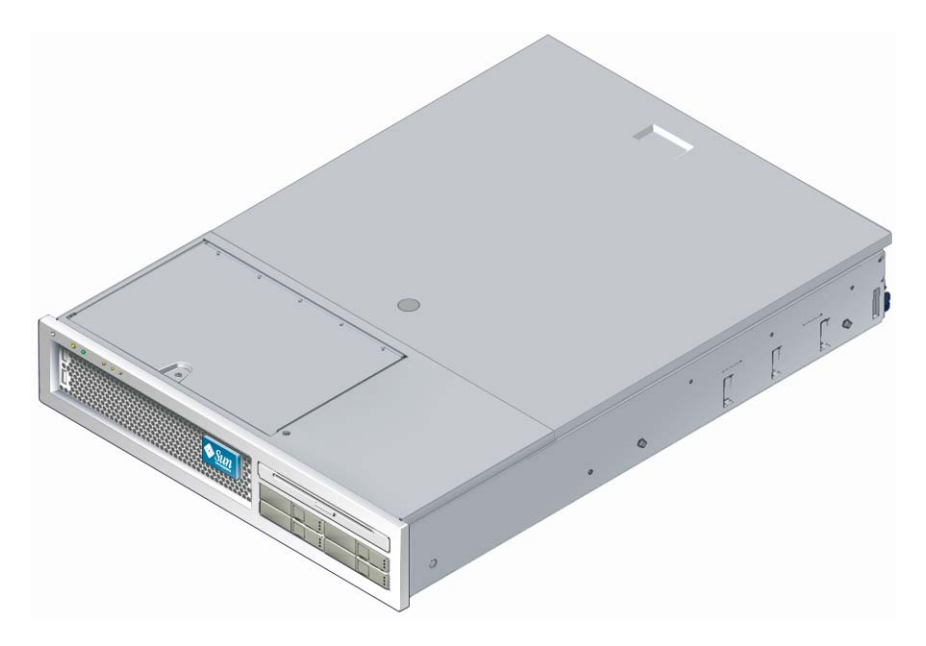

<span id="page-20-1"></span>圖 **1-1** Sun Fire T2000 伺服器

<span id="page-21-0"></span>所需的工具

- #2 十字螺絲起子
- 防護靜電放電 (ESD) 的塑膠墊和接地腕帶

## <span id="page-21-3"></span><span id="page-21-1"></span>工具組零件寄送清單

Sun Fire T2000 伺服器的標準元件已在工廠中安裝。不過,若您訂購了例如 PCI 卡和顯 示器等工具,則將另外寄送給您。

備註 **–** 請檢查運送的紙箱是否有實體損壞。若運送的紙箱有所損壞,在開啟紙箱時應 要求貨運公司的人員在場。請保留所有內容物和包裝材料以便貨運公司的人員檢查。

- 請確認您已收到伺服器的所有零件。
	- 1. Sun Fire T2000 伺服器機殼
	- 2. 導軌組件
	- 3. 各種大小的掛載螺絲和螺帽組可用於不同類型的機架和機櫃
	- 4. 已預先裝有六個纜線扣夾的纜線管理臂
	- 5. 用於纜線管理臂的製造商指示表
	- 6. 任何與伺服器一同訂購的選擇性元件。

## <span id="page-21-2"></span>選擇性元件安裝

Sun Fire T2000 伺服器的標準元件已在工廠裡安裝。不過,若您訂購了例如額外的記憶 體或 PCI 卡等元件,則會另外運送。可能的話,請先安裝這些元件,然後再將伺服器 安裝到機架中。

您若訂購了任何非工廠安裝的選擇性元件,請參閱 「Sun Fire T2000 Server Service Manual」以取得安裝指示。

備註 **–** 選擇性元件清單會隨時更新,恕不另行通知。請參閱 SunSM Store 網站 (http://store.sun.com) 以得知 Sun Fire T2000 伺服器所支援的元件之最新清單。

## <span id="page-22-0"></span>ESD 預防措施

電子設備容易受靜電損害。安裝或維修 Sun Fire T2000 伺服器時,請使用接地的防靜 電腕帶、足帶或同等的安全設備,防止靜電放電 (ESD) 導致的損壞。

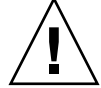

注意 **–** 為了保護電子元件不受靜電損壞 (可能會永久損壞系統或需要 Sun 維修人員進 行修復),請將元件放置在防靜電的表面,例如防靜電放電的塑膠墊、防靜電包或是拋 棄式防靜電塑膠墊。在操作系統元件時,請佩戴連接至機殼上的金屬表面之防靜電接地 腕帶。

<span id="page-22-1"></span>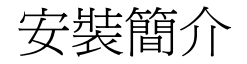

此安裝指南提供將以下列順序執行的程序。

- 1. 請確認您已收到伺服器所隨附的所有元件。詳情請參閱第 2 [頁 「工具組零件寄送清](#page-21-1) [單」。](#page-21-1)
- 2. 收集您系統的配置資訊。若需特定詳細資訊,包括以下的參數,請洽詢您的系統管 理員:
	- 網路遮罩
	- 系統控制器的 IP 位址
	- 閘道 IP 位址
- 3. 安裝任何系統所隨附的選擇性 Sun™ 元件。若您購買了其他選擇性元件,例如額外 的記憶體,請在掛載伺服器到機架以前先安裝它們。詳情請參閱第 2 [頁 「選擇性元](#page-21-2) [件安裝」](#page-21-2)。
- 4. 將伺服器掛載到機架或機櫃中。詳情請參閱第 11 [頁 「在機架中安裝伺服器」。](#page-30-4)

備註 **–** 在本手冊的其餘內容中,專有名詞機架表示開放式機架或閉合式機櫃。

5. 將伺服器連接至串列終端機或終端機模擬器 (PC 或工作站) 以顯示系統訊息。詳情請 參閱第 33 頁 「首次開啓系統電源」。

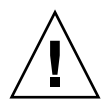

提示 **–** 串列終端機或終端機模擬器應該在您連接電源纜線以前已經連接好,否則您將 無法看見系統訊息。

- 6. 將資料纜線連接到伺服器,但是還不要連接 AC 電源纜線。詳情請參閱第 26 [頁 「將](#page-45-3) [纜線連接到伺服器」。](#page-45-3)
- 7. 請將 AC 電源纜線連接到伺服器並檢查是否顯示任何錯誤訊息。詳情請參閱第 [33](#page-52-3) 頁 [「首次開啟系統電源」](#page-52-3)。

注意 **–** 若是伺服器與相關設備未正確安裝接地設施,可能會發生觸電。

備註 **–** 系統控制器 (SC) 以 3.3v 待命電壓執行。 AC 電源一連接到系統,系統控制器會 立即開啟電源,執行診斷,並初始化 ALOM-CMT 韌體。

8. 在系統控制器啟動以後,請透過串列管理連接埠存取 ALOM-CMT 指令行介面。詳 情請參閱第 36 [頁 「使用串列管理連接埠登入系統控制器」。](#page-55-2)

9. 配置 SC 網路位址。詳情請參閱第 37 [頁 「配置系統控制器網路管理連接埠」](#page-56-1)。

備註 – 直至您配置系統控制器的網路設定前 (透過 SC 串列管理連接埠),SC 網路管理 連接埠無法操作。

- 10. 重設系統控制器以啓用新配置。詳情請參閱第 39 [頁 「重設系統控制器」。](#page-58-1)
- 11. 使用 ALOM-CMT 軟體從鍵盤開啟伺服器電源。詳情請參閱第 41 [頁 「開啟系統電](#page-60-3) [源」。](#page-60-3)
- 12. 配置 Solaris™ 作業系統。詳情請參閱第 43 頁 「啟動 Solaris [作業系統」。](#page-62-3)

Solaris 作業系統已預先安裝在伺服器上。當您開啓電源時,系統會自動引導您進行 Solaris 作業系統配置程序。

13. 請將任何需要的修補程式安裝到伺服器。

請參閱 「Sun Fire T2000 伺服器產品說明」以取得必要修補程式的清單。

14. 從 Solaris 媒體工具組載入其他軟體 (可選擇)。

Solaris 媒體工具組 (另外販售) 包含數片 CD,內含可協助您操作、配置和管理伺服 器的軟體。請參閱媒體工具組所提供的文件以取得所包含軟體的完整清單以及詳細 的安裝指示。

# <span id="page-24-0"></span>資料連接埠與佈線說明

### 連接埠位置

請參閱圖 [1-2](#page-24-2) 和圖 [1-3](#page-24-3) 以了解 Sun Fire T2000 伺服器上連接埠的位置。

<span id="page-24-1"></span>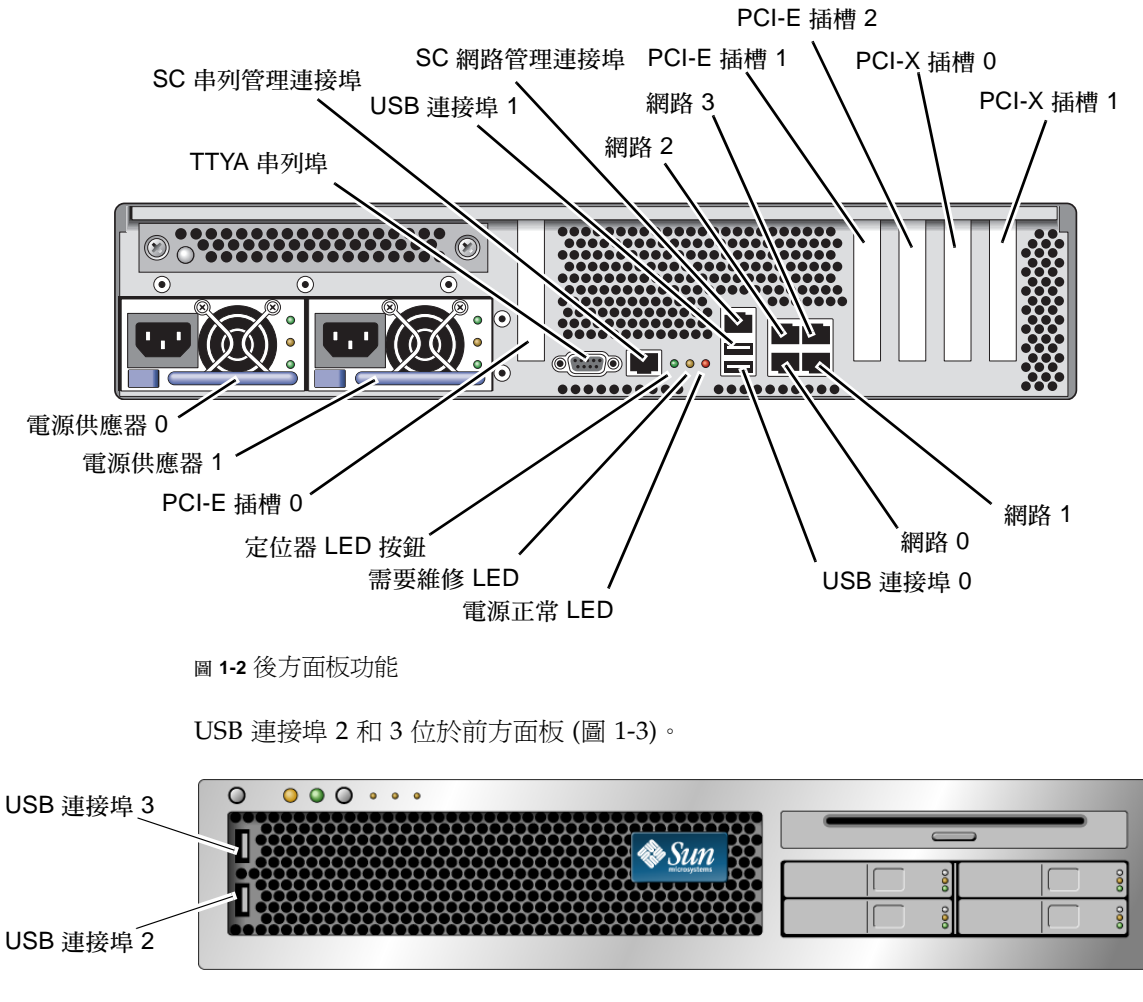

<span id="page-24-3"></span><span id="page-24-2"></span>圖 **1-3** 前方面板 USB 連接埠

<span id="page-25-0"></span>佈線說明

■ Sun Fire T2000 系統的最少纜線連接:

- 至少一個系統主機板內建乙太網路網路連線 (NET 連接埠)
- 系統控制器串列管理連接埠 (SERIAL MGT 連接埠)
- 系統控制器網路管理連接埠 (NET MGT 連接埠)
- 兩個系統電源供應器的電源纜線
- 系統控制器 (SC) 管理連接埠:有兩個 SC 管理連接埠可與 ALOM 系統控制器一起 使用。
	- SC 串列管理連接埠 (標示為 SERIAL MGT) 使用一條 RJ-45 纜線而且永遠可用。 這是連接至 ALOM-CMT 系統控制器的預設連線。
	- **SC 網路管理連接埠 (標示為 NET MGT) 是連接至 ALOM-CMT 系統控制器的選** 擇性連線。直至您已配置系統控制器的網路設定前 (透過 SC 串列管理連接埠), 此連接埠不可使用。詳情請參閱第 35 頁「 啓用系統控制器網路管理連接埠 」。 SC 網路管理連接埠使用一條 RJ-45 纜線進行 10/100 BASE-T 連線。此連接埠不 支援連接到 Gigabit 網路的連線。
	- 如需更多資訊,請參閱 「Sun Fire T2000 伺服器簡介」。
- 乙太網路連接埠標示為 NET0、NET1、NET2 和 NET3。Sun Fire T2000 乙太網路 介面可在 10 Mbps、100 Mbps 和 1000 Mbps 下作業。表 [1-1](#page-25-1) 列示乙太路網連接埠 的傳輸速率。

<span id="page-25-1"></span>表 **1-1** 乙太網路連線傳輸速率

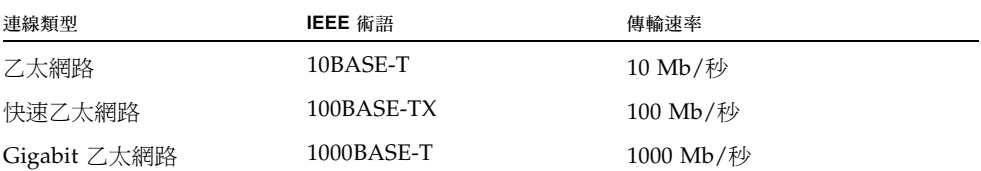

- TTYA 串列埠: 針對串列裝置請使用接有直接電纜連接線的 Sun Fire T2000 DB-9 連 接器。此連接埠在 Solaris 作業系統和 OpenBoot 訊息中顯示為 ttya。此連接埠未 與 SC 串列管理連接埠連接。
- USB 連接埠:USB 連接埠支援熱插接。您可以在系統執行時連接或中斷連接 USB 纜線及週邊裝置,而不會影響系統作業。
	- 您僅可在作業系統執行時執行 USB 熱插接作業。當系統顯示 ok 提示符號時,或 在系統完成啟動以前,並不支援 USB 熱插接作業。
	- 您可以在兩個 USB 控制器上分別連接多達 126 個裝置,總共是每個系統 252 個 USB 裝置。
- AC 電源纜線:請不要將電源纜線連接到 Sun Fire T2000 電源供應器,除非您已完成 資料纜線的連接,並已將伺服器連接至串列終端機或終端機模擬器 (PC 或工作站)。 當 AC 電源纜線連接到電源來源,伺服器隨即進入待機模式,而 ALOM-CMT 系統 控制器則會初始化。若伺服器未連接到終端機、PC 或工作站,可能會在 60 秒後遺 失系統訊息。

## <span id="page-26-0"></span>導軌組件說明

機架裝配工具組有兩套導軌組件。導軌組件可安裝在機架的右邊或左邊。 每一個導軌組件包含一個三節式導軌和可移除式安裝托架 (圖 [1-4\)](#page-26-1)。

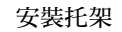

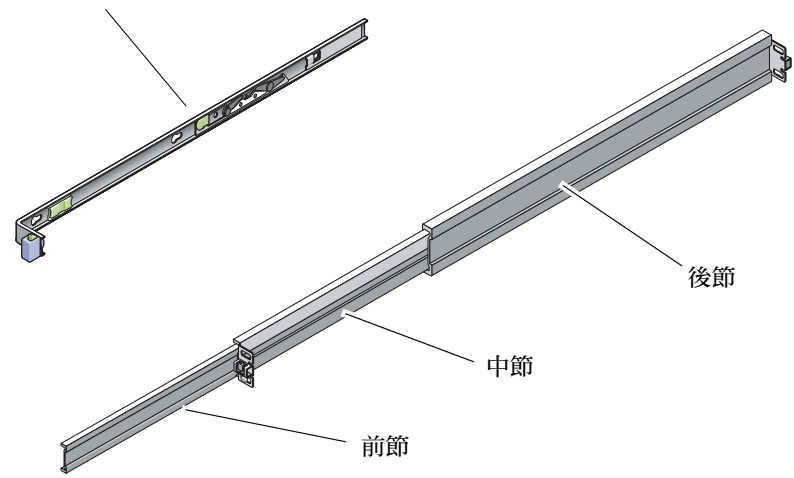

<span id="page-26-1"></span>圖 **1-4** 導軌組件的節段

- 導軌的前、中和後節。中節和後節有掛載螺絲用的孔,可配合機架深度做調整 (從 24 英吋 (61 公分) 至 36.5 英吋 (93 公分))。前節可以伸展,可讓伺服器移動到機架外。
- 可移除式安裝托架從導軌滑出 14 英吋 (36 公分) 後就此鎖定。若您在此處解除安裝 托架的鎖定,它可再滑動 12 英吋 (30 公分) 才會脫離導軌。您便可以將安裝托架掛 載到 Sun Fire T2000 機殼的右邊或左邊。
- 請注意,導軌組件中共有五個鎖扣 (圖 [1-5\)](#page-27-0)。有四個鎖扣在安裝托架上。有一個鎖扣 在導軌的前節上。這些鎖扣的使用在第 [2](#page-30-3) 章的安裝程序中有做說明。

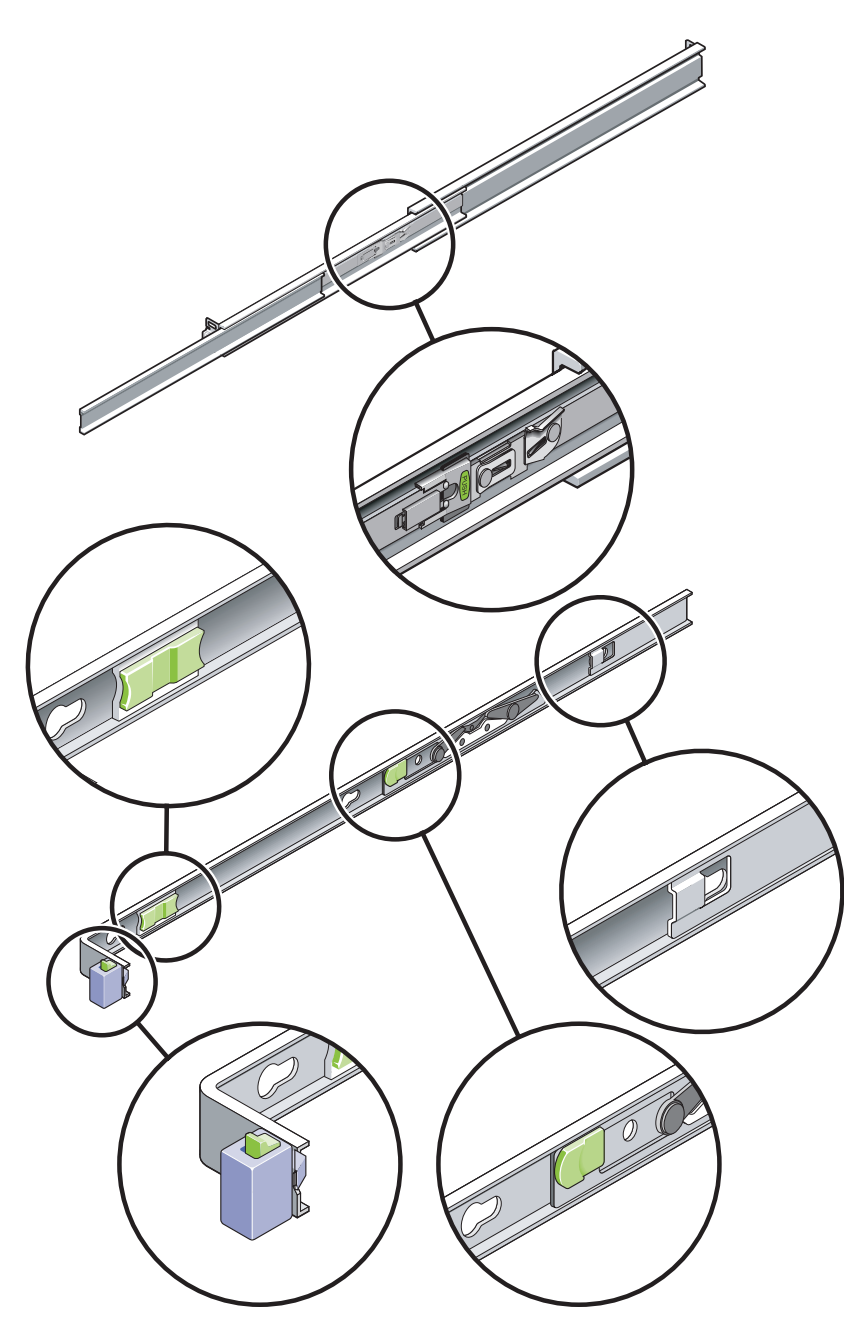

<span id="page-27-0"></span>圖 **1-5** 找出導軌組件上的鎖扣

安全性預防措施

<span id="page-28-0"></span>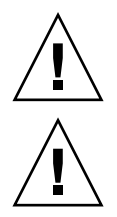

注意 **–** 在開始安裝以前先在機櫃或機架上部署防傾斜條。

注意 **–** 伺服器的重量大約是 40 磅 (18 公斤)。在使用本章的程序時,需要兩個人來抬起 並掛載系統到機架裡面。

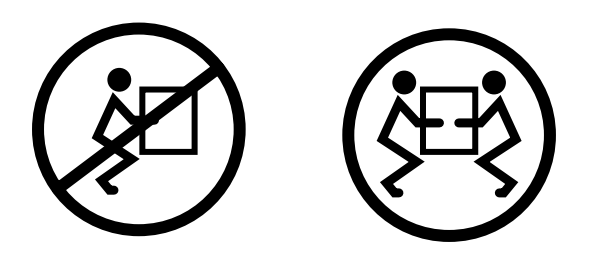

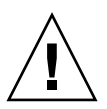

注意 **–** 在兩人共同進行程序時,請在執行每一步驟之前、期間和之後,清楚溝通程序 步驟以減少混亂。

# <span id="page-30-3"></span><span id="page-30-0"></span>安裝 Sun Fire T2000 伺服器

本章提供在開放式機架或閉合式機櫃中安裝 Sun Fire T2000 伺服器的指示。

本章包含以下小節:

- 第 11 [頁 「在機架中安裝伺服器」](#page-30-1)
- 第 26 [頁 「將纜線連接到伺服器」](#page-45-0)
- 第 30 頁 「使用 CMA [管理纜線」](#page-49-1)

備註 **–** 關於左邊和右邊的參照是以您的觀看角度為準,無論您是面向設備的正面或背 面。

# <span id="page-30-4"></span><span id="page-30-1"></span>在機架中安裝伺服器

備註 **–** 在您開始安裝伺服器以前,請確認您已備有機架裝配工具組中所有零件。詳情 請參閱第 2 [頁 「工具組零件寄送清單」](#page-21-3)。

機架裝配工具組包含兩套導軌組件。導軌組件可安裝在機架的右邊或左邊。

導軌組件包含兩個零件:導軌和可移除式安裝托架。導軌將附接到機架柱,而安裝托架 則附接到 Sun Fire T2000 機殼。

- <span id="page-30-2"></span>▼ 安裝導軌組件
	- **1.** 請將兩個托架分別從其導軌中完全拉出:
		- **a.** 同時按住導軌鎖的上方鎖扣和下方鎖扣按鈕 **(**圖 [2-1](#page-31-0)**)**。

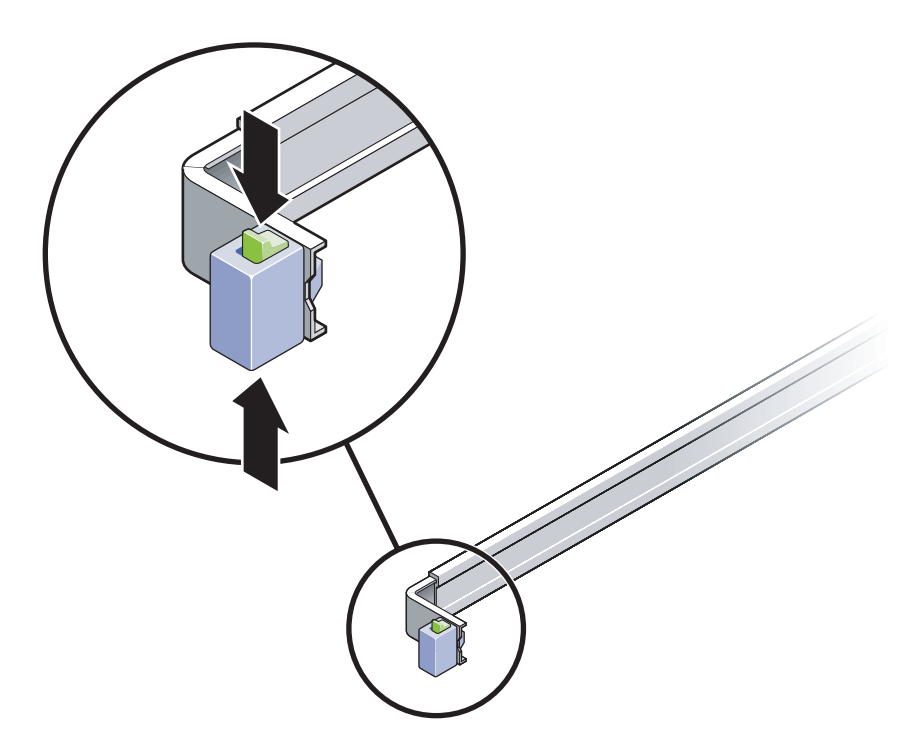

<span id="page-31-0"></span>圖 **2-1** 解開鎖定的導軌組件

- **b.** 拉出安裝托架直至鎖定在延伸出的位置。
- **c.** 將安裝托架的鬆開按鈕滑向圖 [2-2](#page-32-0) 中所示方向,然後將安裝托架從導軌滑出。

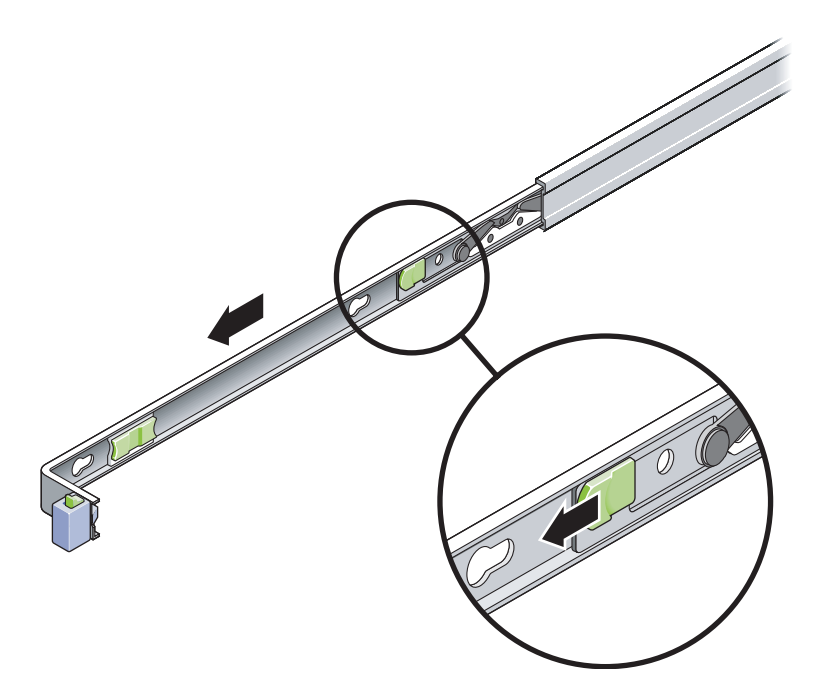

<span id="page-32-0"></span>圖 **2-2** 安裝托架鬆開按鈕的位置

**d.** 按下導軌中節的金屬桿 **(**標示為 「**Push**」 **) (**圖 [2-3](#page-33-0)**)**,然後將中節推回到機架中。

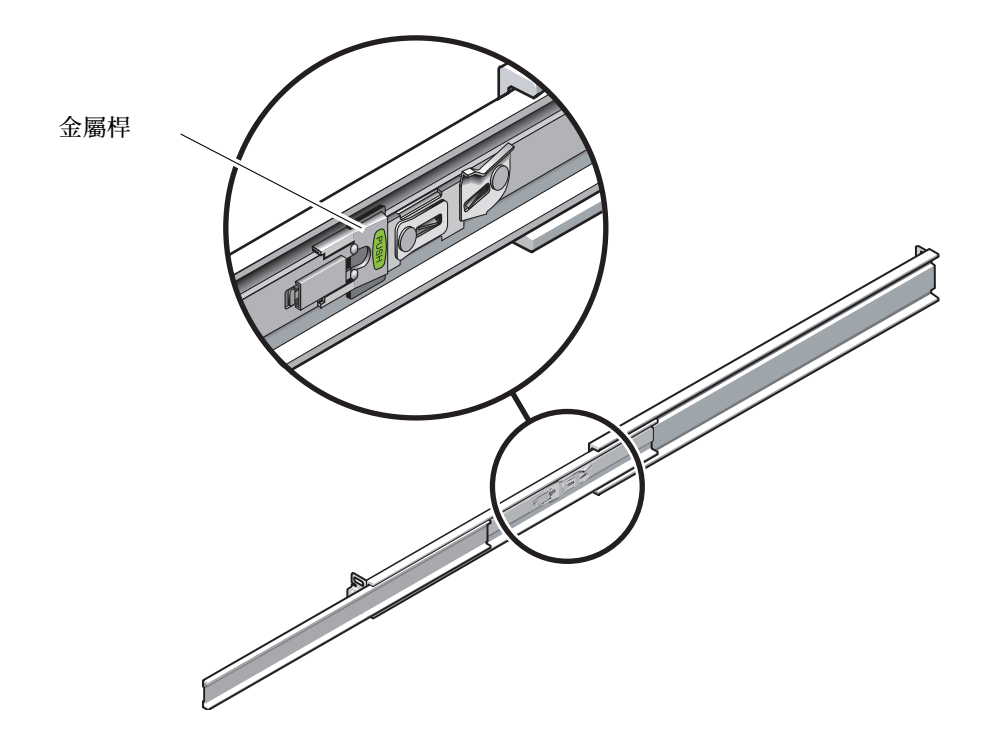

圖 **2-3** 將導軌中節解鎖

- <span id="page-33-0"></span>**2.** 將安裝托架附接至 **Sun Fire T2000** 機殼的右邊。
	- **a.** 對著伺服器機殼調整安裝托架的位置 **(**圖 [2-4](#page-34-0)**)**,使導軌鎖扣位在前面,而安裝托架的 三個鎖孔與機殼邊的三個定位釘對齊。

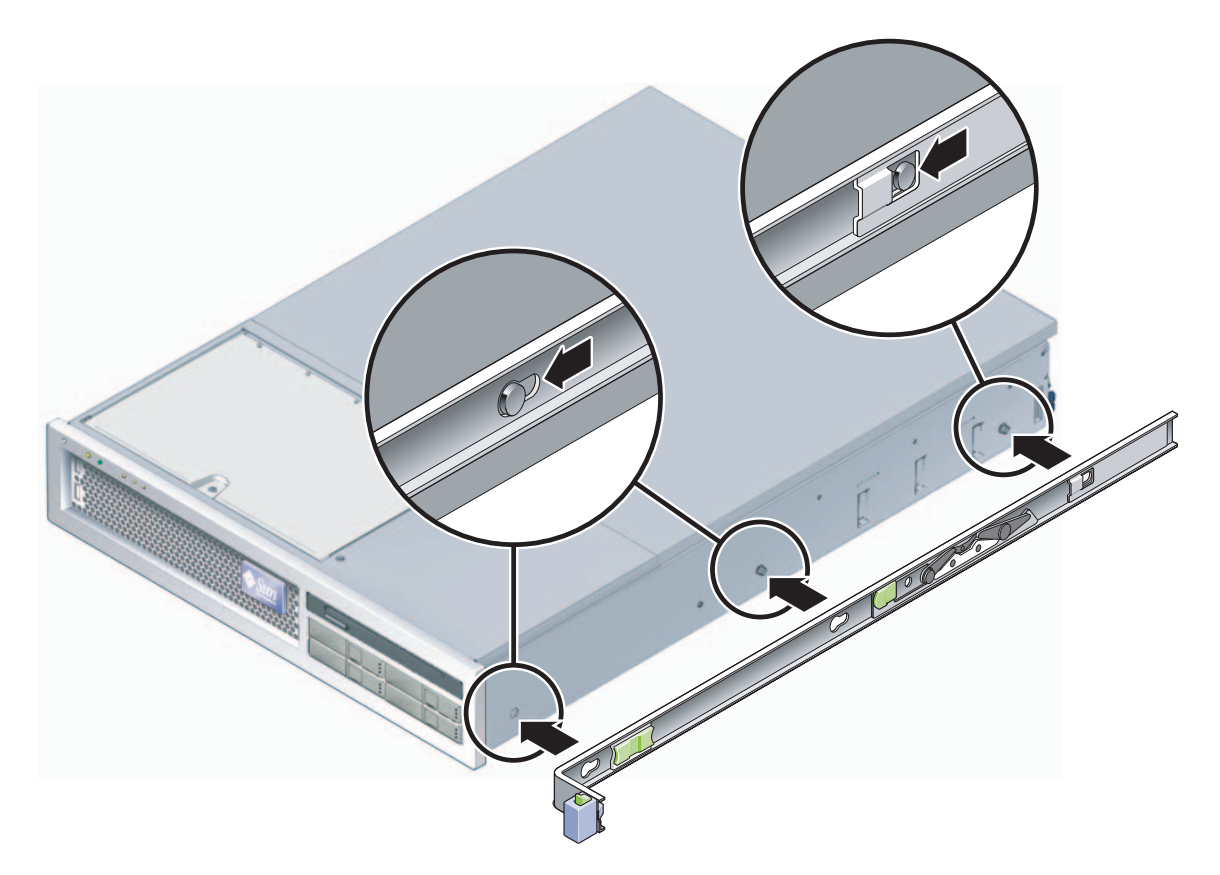

<span id="page-34-0"></span>圖 **2-4** 將安裝托架附接到機殼

- **b.** 待三個定位釘的頭伸到安裝托架上的三個鎖孔後,將安裝托架拉向機殼正面直至聽 到喀啦聲響且托架鎖定為止。
- **c.** 請確認所有三個定位釘已栓入鎖孔中,而且後方定位釘已鎖上安裝托架鎖扣,如[圖](#page-34-0) [2-4](#page-34-0) 右邊所示。
- **3.** 將第二個安裝托架附接至 **Sun Fire T2000** 機殼左邊。
- **4.** 將導軌附接到機架柱時,請判定要使用哪個機架孔編號。

Sun Fire T2000 伺服器有兩個機架裝置的高度 (2 個 RU)。導軌將佔據 2 個 RU 空間中 的下半部。

**5.** 決定您要使用哪種螺絲來安裝導軌。

若機架的機架柱上有具螺紋的掛載孔,請判定其螺紋是公制或標準制。請在裝配工具組 所隨附的包裝中選擇適當的螺絲。

若您的機架沒有具螺紋的掛載孔,只要使用鎖定螺帽即可鎖牢掛載螺絲。

**6.** 將導軌附接至右前方的機架柱。

備註 **–** 請先不要將螺絲鎖緊。

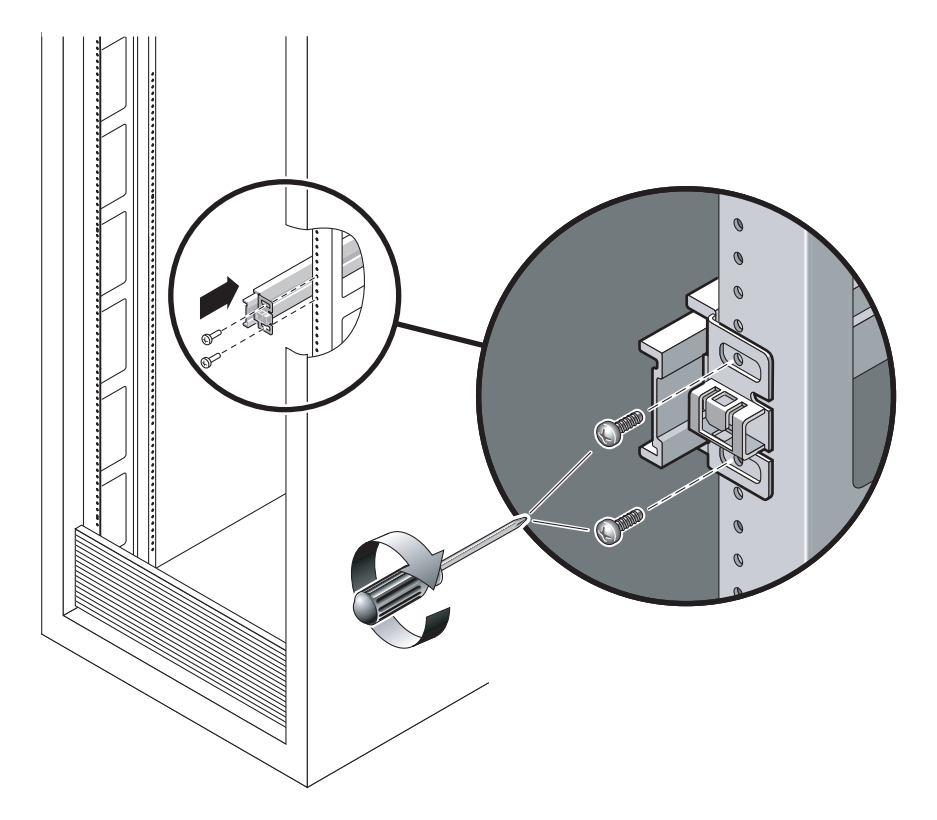

<span id="page-35-0"></span>圖 **2-5** 安裝導軌

- **b.** 將後方掛載凸緣拉到後方機架柱的外側邊緣以調整導軌的長度。
- **c.** 使用兩個螺絲將導軌後方鬆鬆地附接於後方的機架柱上。
- 7. 使用相同的方式將第二個導軌附接至左方的機架柱。同樣地,請不要鎖緊螺絲。
- **8.** 請使用導軌空間調節工具來調整導軌之間的距離:
	- **a.** 在機架的前方,將工具的左邊插接到左邊導軌末端的插槽中 **(**圖 [2-6](#page-36-0)**)**。
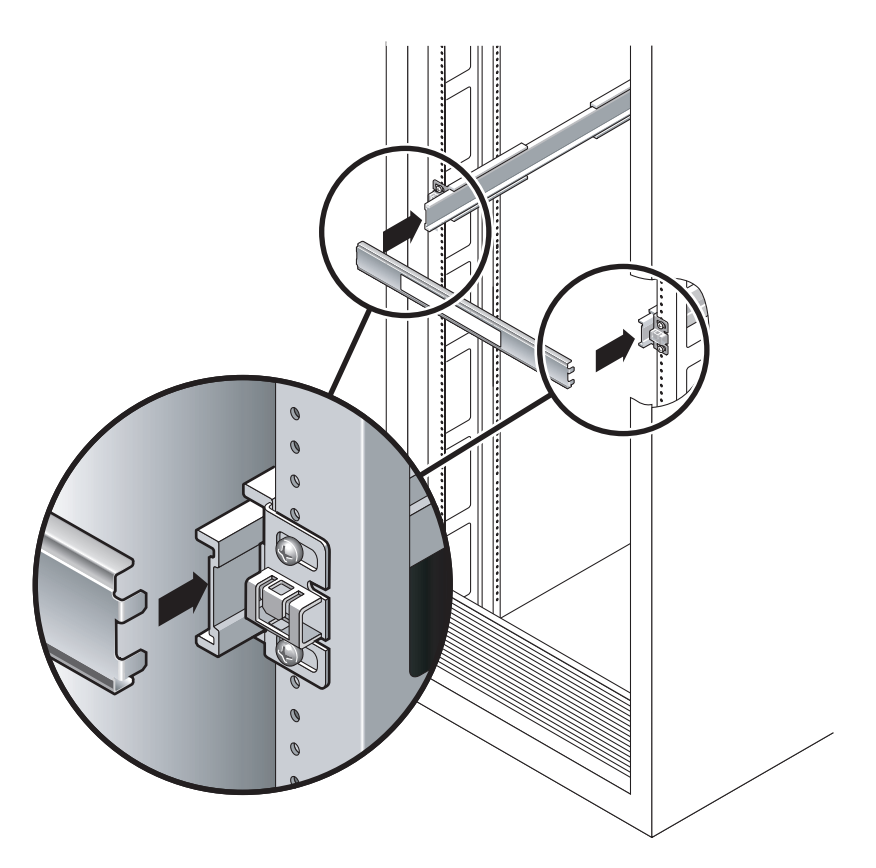

圖 **2-6** 使用導軌空間調節工具調整導軌之間的距離

- b. 將工具的右邊插入右邊導軌的前端,與此同時根據需要將導軌的末端滑向右邊或左 邊,好讓工具的尾端可進入兩個導軌的末端。 現在導軌之間的距離已與裝有安裝托架的伺服器寬度相等。
- **c.** 請鎖緊螺絲將導軌的末端鎖定。
- **d.** 在機架的後方,請對導軌的後方末端重覆[步驟](#page-35-0) **a** [到步驟](#page-36-0) **c**。

注意 **–** 在延伸導軌上的伺服器重量可能使機櫃翻覆。

**9.** 部署防傾斜條 **(**若機殼或機架附有此設備**)**。

<span id="page-36-0"></span>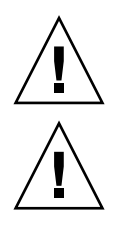

注意 **–** 伺服器大約重 40 磅 (18 公斤)。在使用本章的程序時,需要兩個人來抬起並掛載 系統到機架裡面。

**10.** 將安裝托架的末端插入導軌中 **(**圖 [2-7](#page-37-0)**)**。

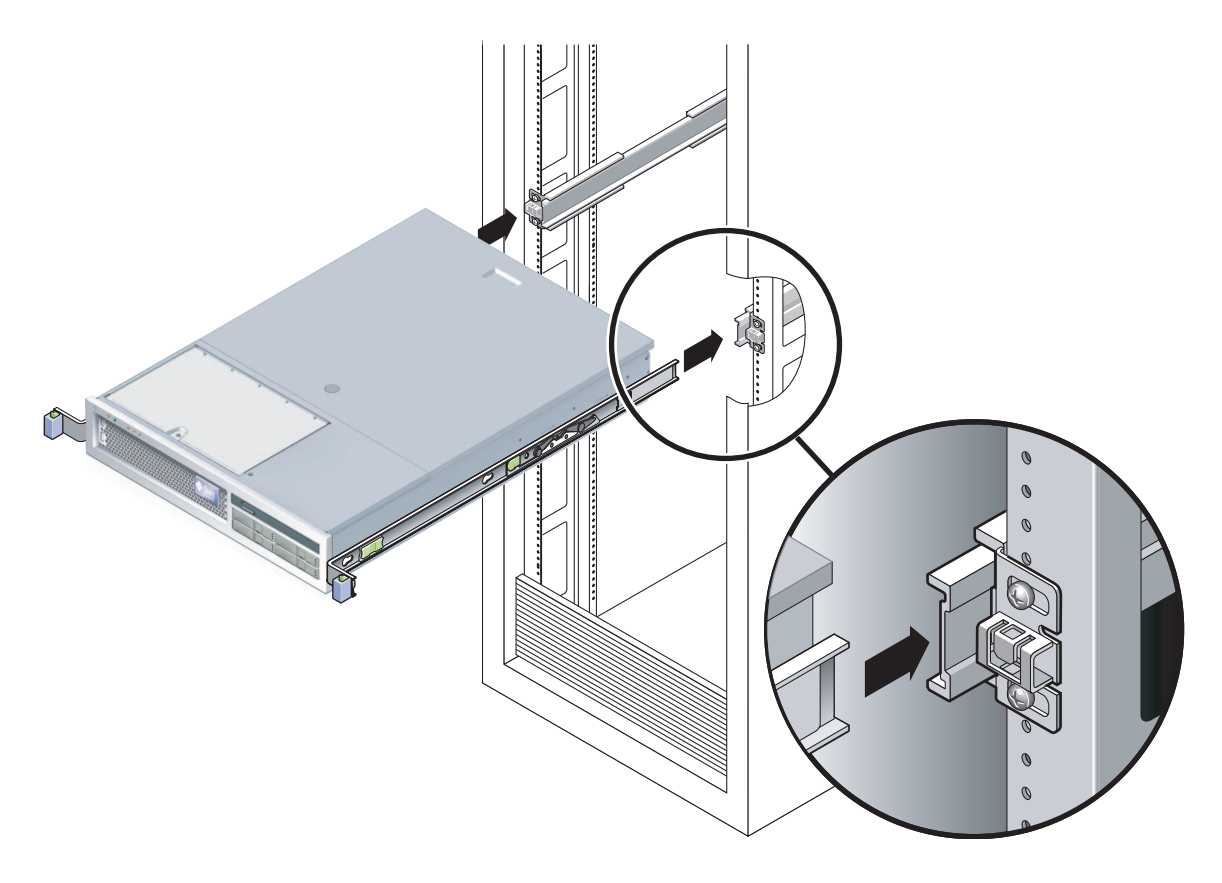

<span id="page-37-0"></span>圖 **2-7** 在導軌上掛載機殼

**11.** 將機殼滑入機架中。

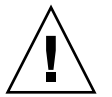

注意 - 在繼續下一步前,請確認伺服器已牢牢地掛載於機架中,而且導軌已鎖定在安 裝托架上。

## ▼ 安裝纜線管理工具組

纜線管理組件 (CMA) 夾在左和右導軌組件的末端。掛載 CMA 不需要任何螺絲。

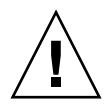

注意 **–** 在此安裝過程中支援 CMA。在三個附接點未牢牢鎖定前,請不要讓組件以自身 的重量垂吊。

**1.** 在機架的後方,將 **CMA** 延伸軌插接到左導軌組件的末端 **(**圖 [2-8](#page-38-0)**)**。延伸軌前方的扣環 經一聲輕響會扣夾上。

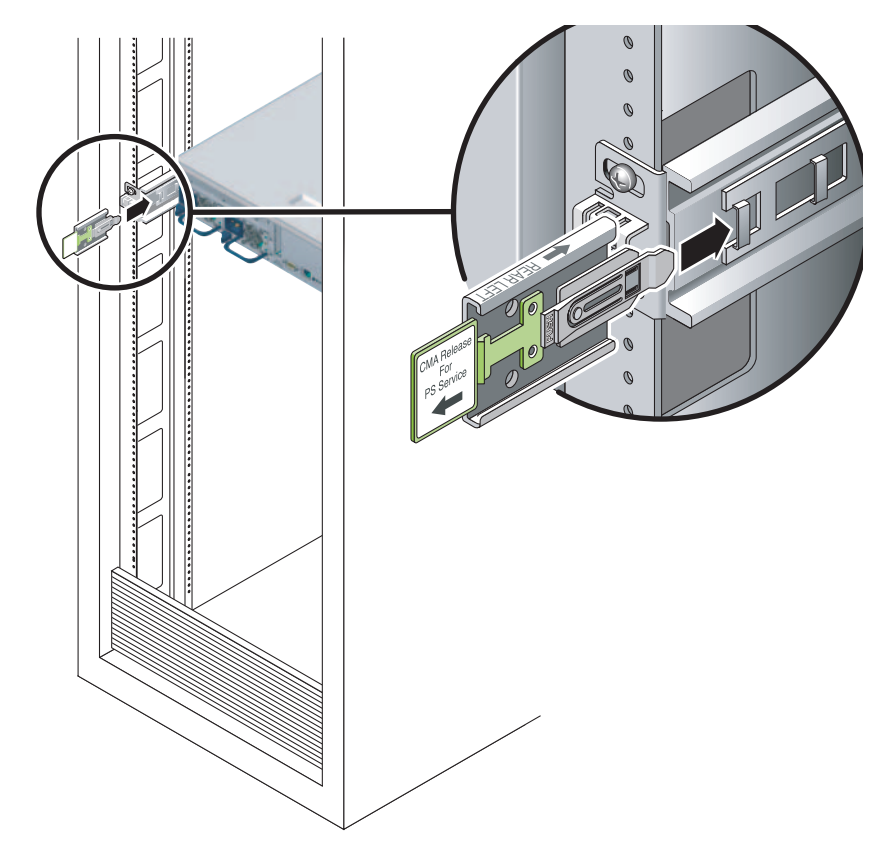

<span id="page-38-0"></span>圖 **2-8** 將 CMA 延伸軌插入到左導軌的後方

兩個 CMA 臂的右邊都有鏈結的延伸臂。在製造商指示單上,較小的延伸臂稱為內部零 件的 CMA 連接器 (CMA Connector for Inner Member)。它附接到右安裝托架。較大 的延伸臂稱爲外部零件的 CMA 連接器 (CMA Connector for Outer Member), 則附接 到右導軌。

**2.** 將較小的延伸臂插入到位於安裝托架末端的扣夾中 **(**圖 [2-9](#page-39-0)**)**。

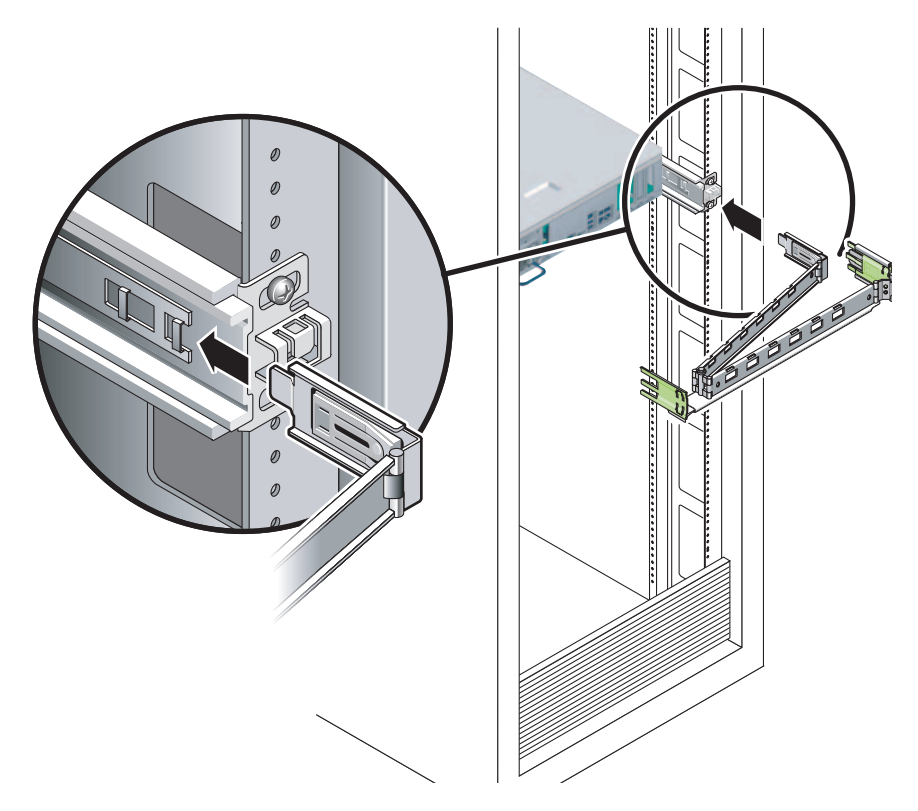

圖 **2-9** 掛載內部 CMA 連接器

<span id="page-39-0"></span>**3.** 將較大的延伸臂插入到右導軌的末端 **(**圖 [2-10](#page-40-0)**)**。

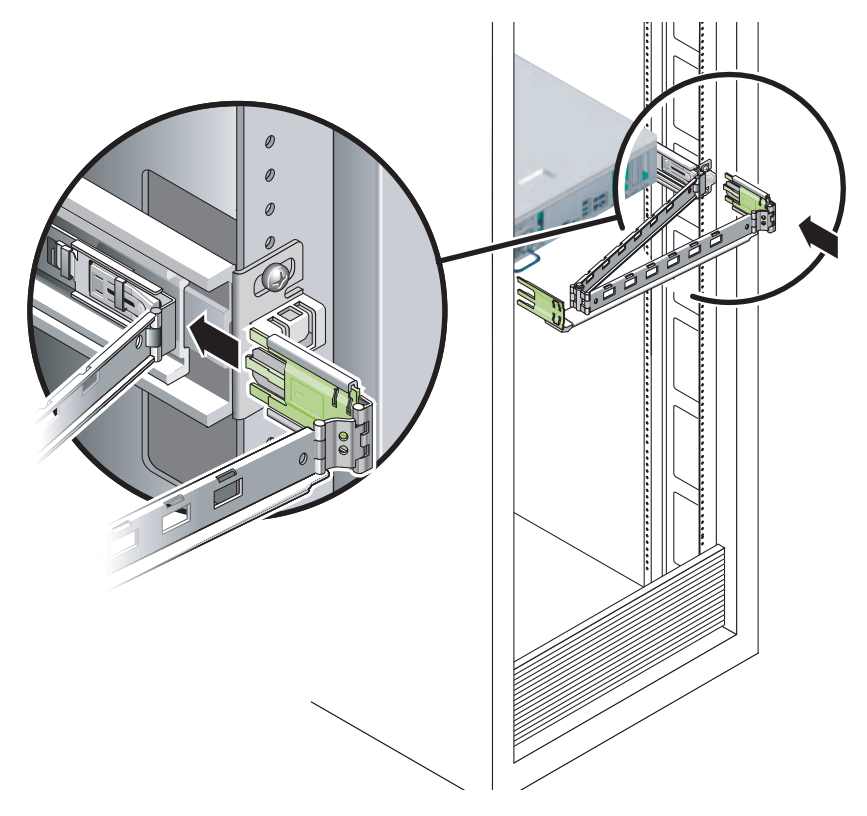

圖 **2-10** 附接外部 CMA 連接器

<span id="page-40-0"></span>**4.** 將 **CMA** 左側的鏈結塑膠連接器完全插入 **CMA** 延伸軌 **(**圖 [2-11](#page-41-0)**)**。 在 CMA 延伸軌上的塑膠扣環會將鏈結塑膠連接器鎖定。

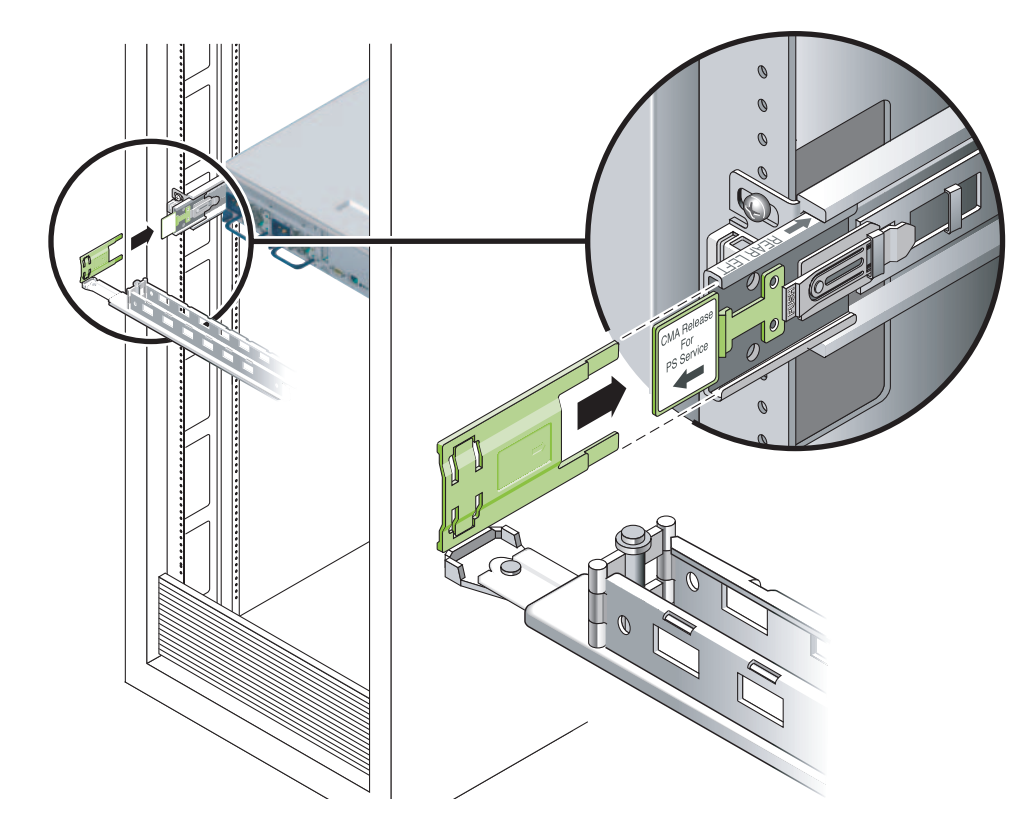

圖 **2-11** 掛載導軌的左邊

<span id="page-41-0"></span><sup>W</sup>確認導軌和 CMA 的作業

提示 **–** 需要兩個人來執行這項程序:一個人將伺服器從機架移進和移出,另一個負責 看顧纜線和 CMA。

- **1.** 若是機櫃或獨立式機架,請部署防傾斜條。
- **2.** 解除鎖定伺服器機殼右邊和左邊的滑動鎖按鈕 **(**圖 [2-12](#page-42-0)**)**,並緩慢地將伺服器拉出機架直 至導軌停止滑動。

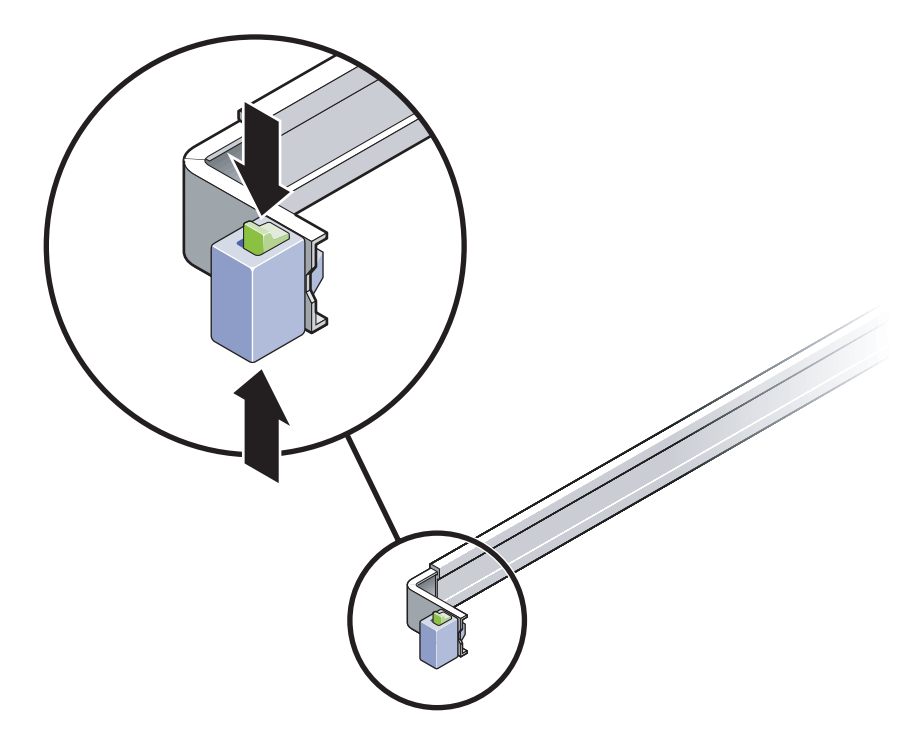

圖 **2-12** 解除鎖定導軌組件

- <span id="page-42-0"></span>**3.** 請檢查附接的纜線是否有任何糾纏或打結。
- **4.** 確認 **CMA** 已完全延伸而且沒有鉤住導軌。
- **5.** 當伺服器完全延伸出來時,請鬆開導軌槓桿栓 **(**圖 [2-13](#page-43-0)**)**。 同時推動兩個槓桿並將伺服器滑進機架中。

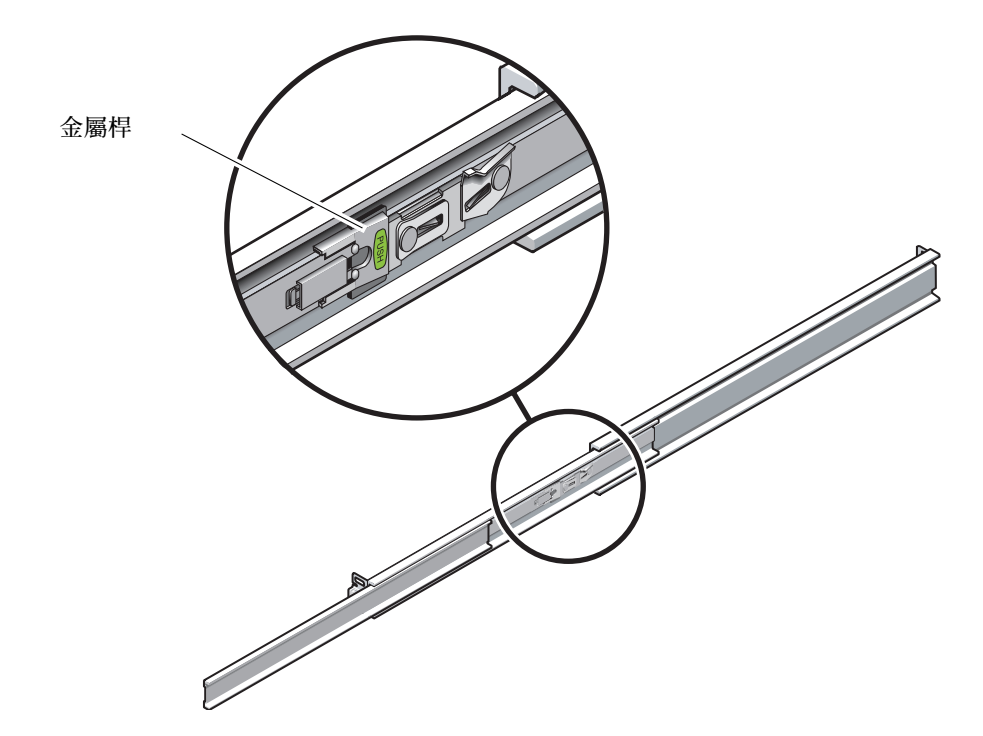

圖 **2-13** 解除鎖定導軌槓桿止栓

<span id="page-43-0"></span>**6.** 同時解除鎖定兩個導軌的鬆開按鈕 **(**圖 [2-14](#page-44-0)**)**,並將伺服器完全推入機架中。

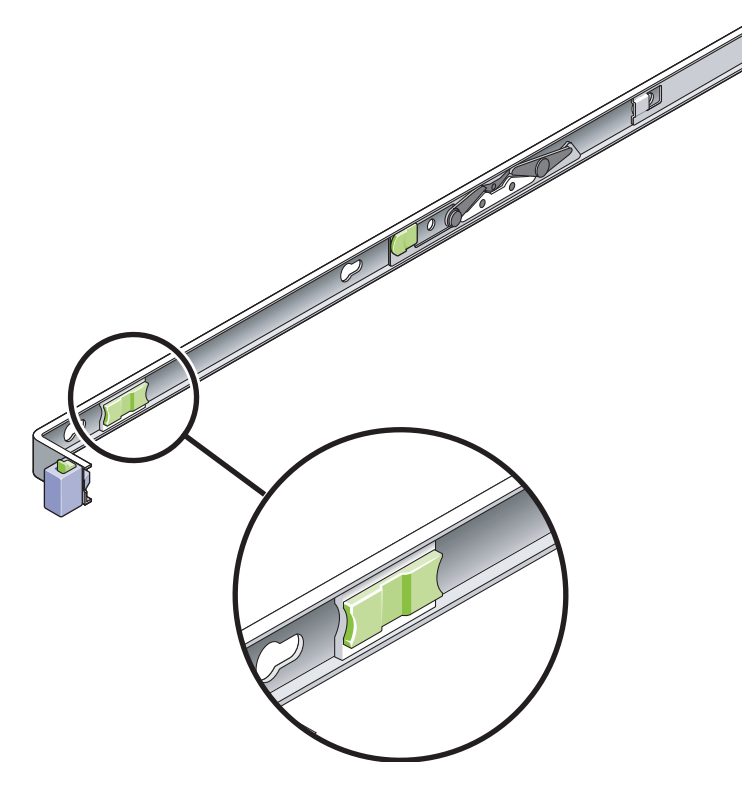

<span id="page-44-0"></span>圖 **2-14** 導軌鬆開按鈕

伺服器滑動大約 15 英吋 (40 公分) 以後應會停止。

- **7.** 確認纜線和 **CMA** 在沒被鉤住的情況下收回。
- **8.** 依需要調整纜線掛鉤和 **CMA**。

# 卸載伺服器

若有必要從機架移除伺服器,或開啓伺服器機箱進行維護或硬體升級,相關程序請參閱 「Sun Fire T2000 Server Service Manual」。

# 將纜線連接到伺服器

- 第 27 [頁 「連接乙太網路網路纜線」](#page-46-0)
- 第 28 頁 「連接 SC [網路管理連接埠」](#page-47-0)
- 第 28 頁「連接 SC [串列管理連接埠」](#page-47-1)
- 第 29 頁 「AC [電源纜線」](#page-48-0)

另外,Sun Fire T2000 伺服器具有可用於連接到選擇性裝置的串列埠和 USB 連接埠。

- 第 29 頁 「TTYA [串列埠」](#page-48-1)
- 第 30 頁 「USB [連接埠」](#page-49-0)

### 連接器位置

使用圖 [2-15](#page-45-0) 來尋找位於 Sun Fire T2000 伺服器背面的連接器和電源供應器。

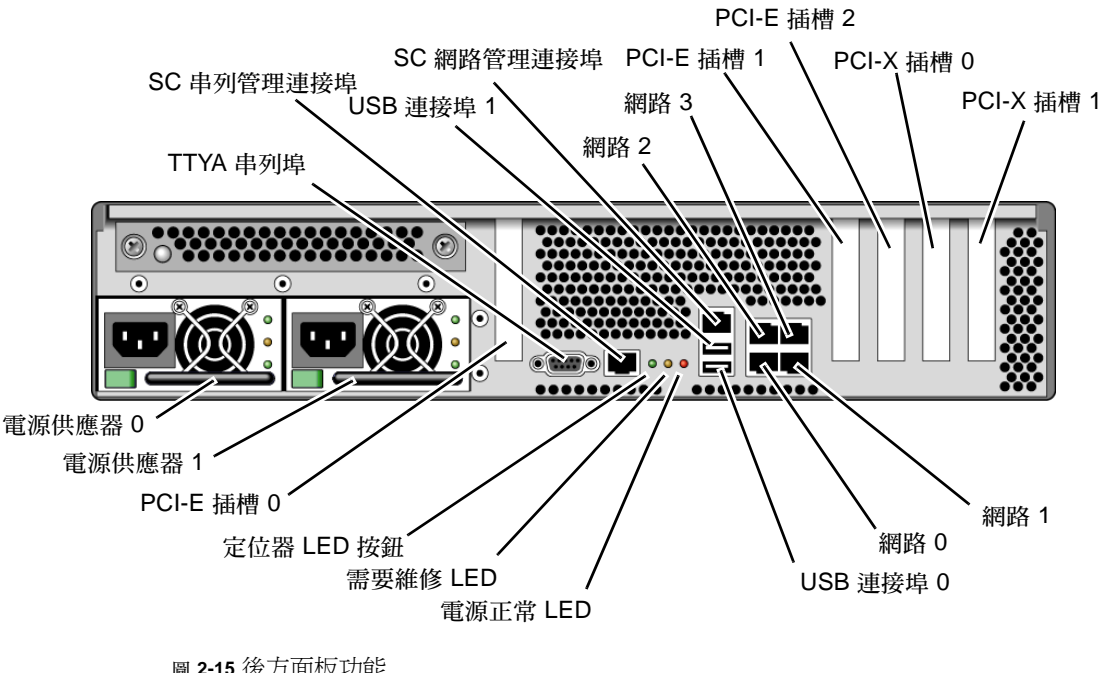

<span id="page-45-0"></span>圖 **2-15** 後方面板功能

USB 連接埠 2 和 3 位於前方面板 (圖 [2-16](#page-46-1))。

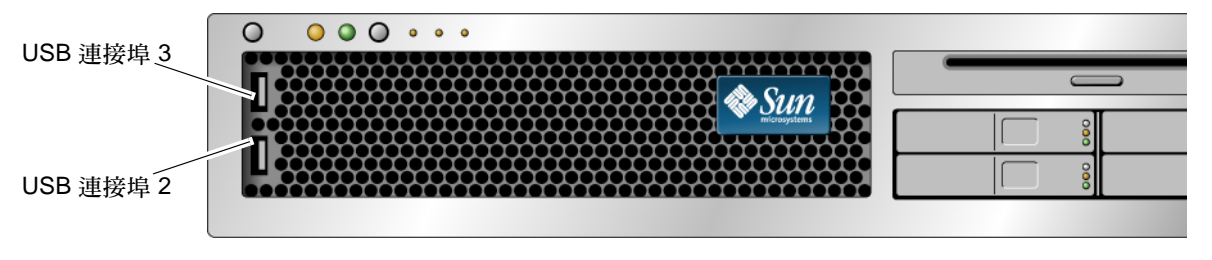

圖 **2-16** 前方面板 USB 連接埠

<span id="page-46-1"></span><span id="page-46-0"></span>W 連接乙太網路網路纜線

 Sun Fire T2000具有四個 RJ-45 Gigabit 乙太網路網路連接器。其標示為網路 0、網路 1、網路 2 和網路 3 (圖 [2-17\)](#page-46-2)。

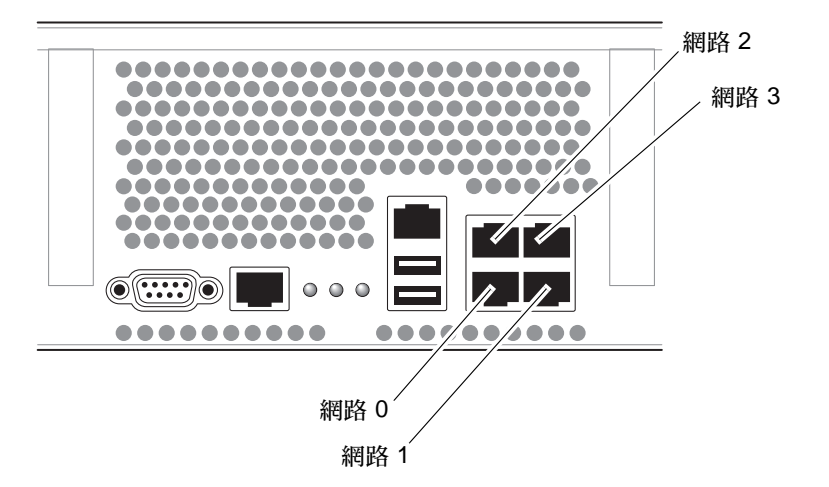

圖 **2-17** 乙太網路網路連線

- <span id="page-46-2"></span>**1.** 從您的網路交換器或集線器將 **Category 5** 纜線連接到機殼後方的乙太網路連接埠 **0 (**網 路 **0)**。
- **2.** 如有需要,請將 **Category 5** 纜線從您的網路交換器或集線器連接到其餘的乙太網路連 接埠 **(**網路 **1**、網路 **2**、網路 **3)**。

### <span id="page-47-1"></span>▼ 連接 SC 串列管理連接埠

請將此連接埠用於伺服器管理。要設定 SC 網路管理連接埠,需要此連接埠,其詳細資 訊如第 35 頁 「 啓用系統控制器網路管理連接埠 」 所述。

SC 串列管理連接埠標示為 SER MGT。它是位於機殼後方最左邊的 RJ-45 連接埠 ([圖](#page-47-2) [2-18\)](#page-47-2)。

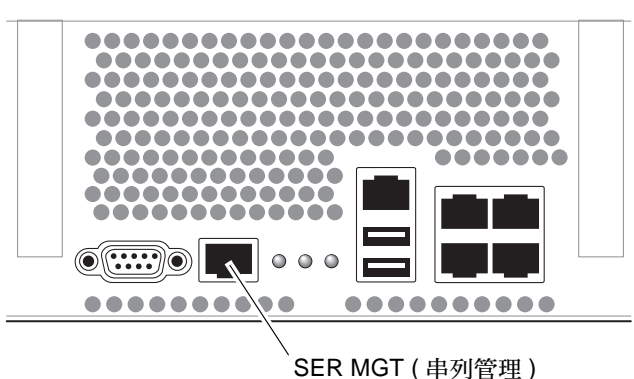

圖 **2-18** 系統控制器串列連接

<span id="page-47-2"></span>● 將一條 **Category 5** 纜線從 **SC** 串列管理連接埠連接到終端機裝置。

<span id="page-47-0"></span>▼ 連接 SC 網路管理連接埠

SC 網路管理連接埠標示為 NET MGT。這是在後方 USB 連接埠上方的 RJ-45 連接埠。

備註 **–** 直至您如同第 37 [頁「配置系統控制器網路管理連接埠」](#page-56-0)中所詳述,配置網路設 定前 (透過串列管理連接埠),此連接埠無法操作。

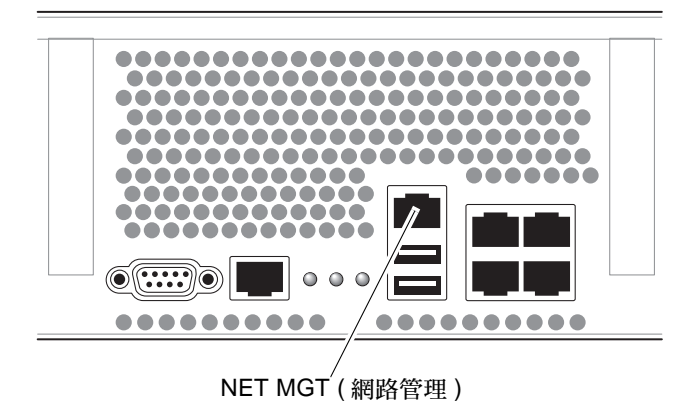

圖 **2-19** 系統控制器網路連線

● 將 **Category 5** 纜線從您的網路交換器或集線器連接到網路管理連接埠。

## <span id="page-48-0"></span>AC 電源纜線

備註 **–** 請完成本章的硬體程序,但還不要附接 AC 電源纜線。

第一次開啓系統電源時需要特別的準備和程序。例如,若您在連接 AC 電源纜線以前尙 未準備顯示器,可能會遺失系統訊息。第 33 [頁 「首次開啟系統電源」](#page-52-0)將會指示您將伺 服器連接到 AC 電源。

<span id="page-48-1"></span>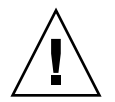

注意 **–** 當 AC 電源纜線連接到電源來源時,伺服器便進入待機模式,而系統控制器則 會初始化。

## TTYA 串列埠

TTYA 串列埠連接器使用 DB-9 連接器 (圖 [2-20](#page-49-1) 中的項目 1)。請使用此連接埠做一般用 途的串列資料傳輸。此連接埠未與 SC 串列管理連接埠連接。

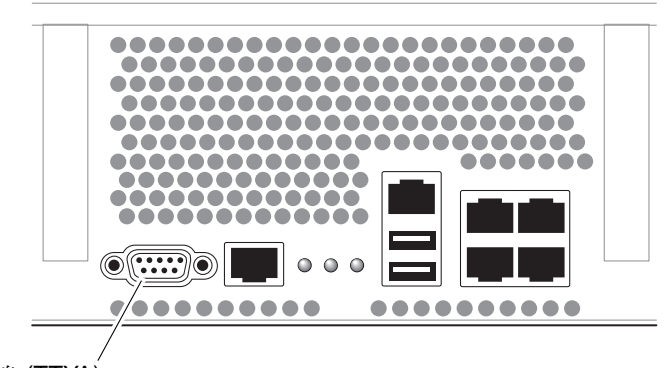

串列埠 (TTYA)

<span id="page-49-1"></span>圖 **2-20** 串列埠

使用直接電纜連接線或配接卡針對各個連接器進行對接。

- 若連接到個人電腦上的串列埠,您可以使用零件編號 530-3100-01 的 Sun 配接卡。
- 若連接到 Sun 工作站或伺服器,您可以使用零件編號 530-2889-03 的 Sun 配接卡。

### <span id="page-49-0"></span>USB 連接埠

Sun Fire T2000 伺服器上提供四個通用串列匯流排 (USB) 連接埠。 USB 連接埠 0 和 1 位於機殼後方 (圖 [2-15](#page-45-0))。連接埠 2 和 3 則在機殼前方 (圖 [2-16\)](#page-46-1)。

# 使用 CMA 管理纜線

## ▼ 開啓和關閉纜線扣夾

- **1.** 要開啟纜線扣夾,請按下纜線扣夾前端並提起鏈結的頂端。
- 2. 將續線繞過扣夾,然後按下續線扣夾頂端以鎖定。

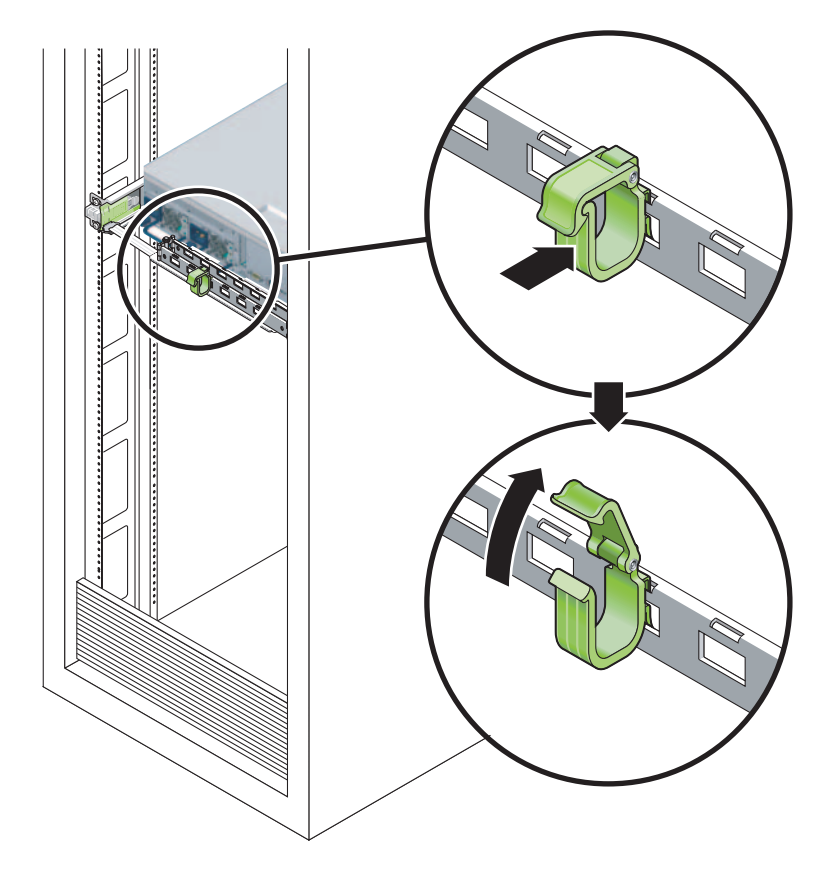

圖 **2-21** 開啟纜線扣夾

- ▼ 移動纜線扣夾
- **1.** 要從 **CMA** 臂移除纜線扣夾,將纜線扣夾提起大約 **3/8** 英吋 **(10** 毫米**)** 以鬆開下方的扣 夾鎖,然後將整個扣夾旋轉 **90** 度以鬆開上方的扣夾鎖。

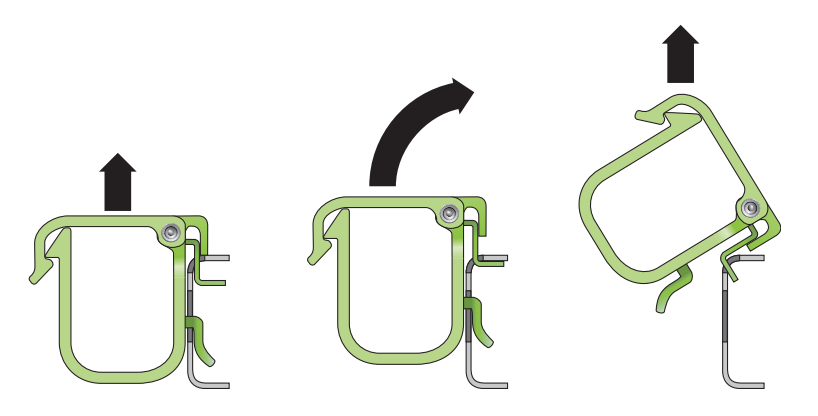

圖 **2-22** 移除纜線扣夾

**2.** 要插入纜線扣夾,請將上方和下方的扣夾鎖插到 **CMA** 臂的插槽中,然後將扣夾往下按 大約 **3/8** 英吋 **(10** 毫米**)**。

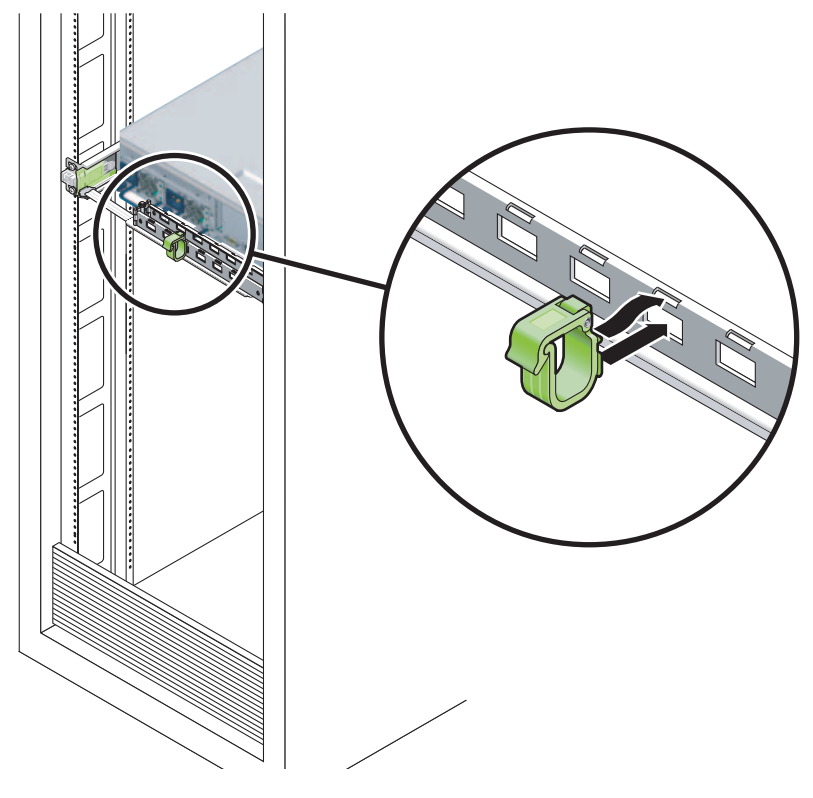

圖 **2-23** 掛載或移動纜線扣夾

第 **3** 章

# 開啟系統電源

本章包括啟動 Sun Fire T2000 系統和啟用系統控制器網路管理連接埠的指示。

討論的內容包含下列主題:

- 第 33 頁 「首次開啓系統電源」
- 第 35 頁「啓用系統控制器網路管理連接埠」
- 第 36 [頁 「登入至系統控制器」](#page-55-0)
- 第 41 [頁 「一般作業的系統控制器使用」](#page-60-0)
- 第 43 頁「啓動 Solaris [作業系統」](#page-62-0)

# <span id="page-52-0"></span>首次開啓系統電源

<span id="page-52-1"></span>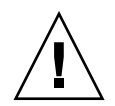

提示 **–** 串列終端機或終端機模擬器應該在您連接電源纜線以前已經連接好,否則您將 無法看見系統訊息。當 AC 電源纜線連接到電源來源,伺服器隨即進入待機模式,而 ALOM-CMT 系統控制器則會初始化。

備註 **–** 若您未登入,ALOM-CMT 會在 60 秒後逾時並復原至系統主控台。若需更多資 訊,請參閱「Advanced Lights Out Management (ALOM) CMT v1.1 Guide」。

系統控制器以 3.3v 待命電壓執行。 AC 電源一經連接到系統,系統控制器即開啓電源, 執行診斷,然後初始化 ALOM-CMT 韌體。

- **1.** 若您尚未這麼做,請將終端機或終端機模擬器 **(PC** 或工作站**)** 連接到 **SC** 串列管理連接 埠。請依照下列設定配置終端機或終端機模擬器:
	- 9600 鮑率
	- 8 位元
	- 無同位檢查
	- 1 個停止位元

■ 不進行訊號交換 (handshaking)

備註 **–** 當您首次開啟伺服器電源而且未將終端機或終端機模擬器 (PC 或工作站) 連接到 SC 串列管理連接埠,您將不會看見系統訊息。顯示畫面會逾時並在約 60 秒後消失。

- **2.** 開啟終端機與終端機模擬器。
- **3.** 將 **AC** 電源纜線連接到電源供應器 **0** 和電源供應器 **1**,並查看終端機是否出現系統訊 息。

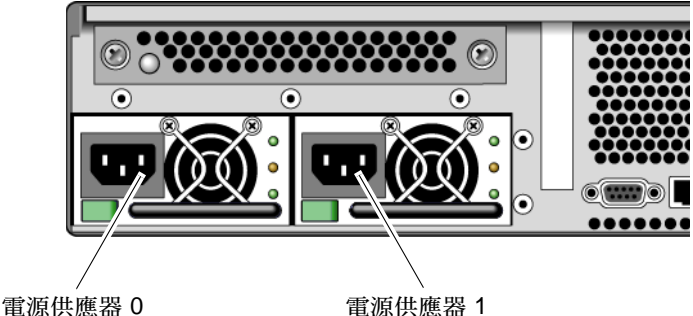

圖 **3-1** 後方面板電源連接器

系統控制器啓動以後,串列主控台上會顯示系統控制器登入提示符號。下列範例顯示從 系統控制器啟動序列接連到登入提示符號的部份輸出。

程式碼範例 **3-1** 系統控制器輸出範例

```
ALOM POST 1.0
Dual Port Memory Test, PASSED.
TTY External - Internal Loopback Test
           TTY External - Internal Loopback Test, PASSED.
TTYC - Internal Loopback Test
           TTYC - Internal Loopback Test, PASSED.
TTYD - Internal Loopback Test
           TTYD - Internal Loopback Test, PASSED.
....................
```
程式碼範例 **3-1** 系統控制器輸出範例 *(*續*)*

 $\Gamma$ 

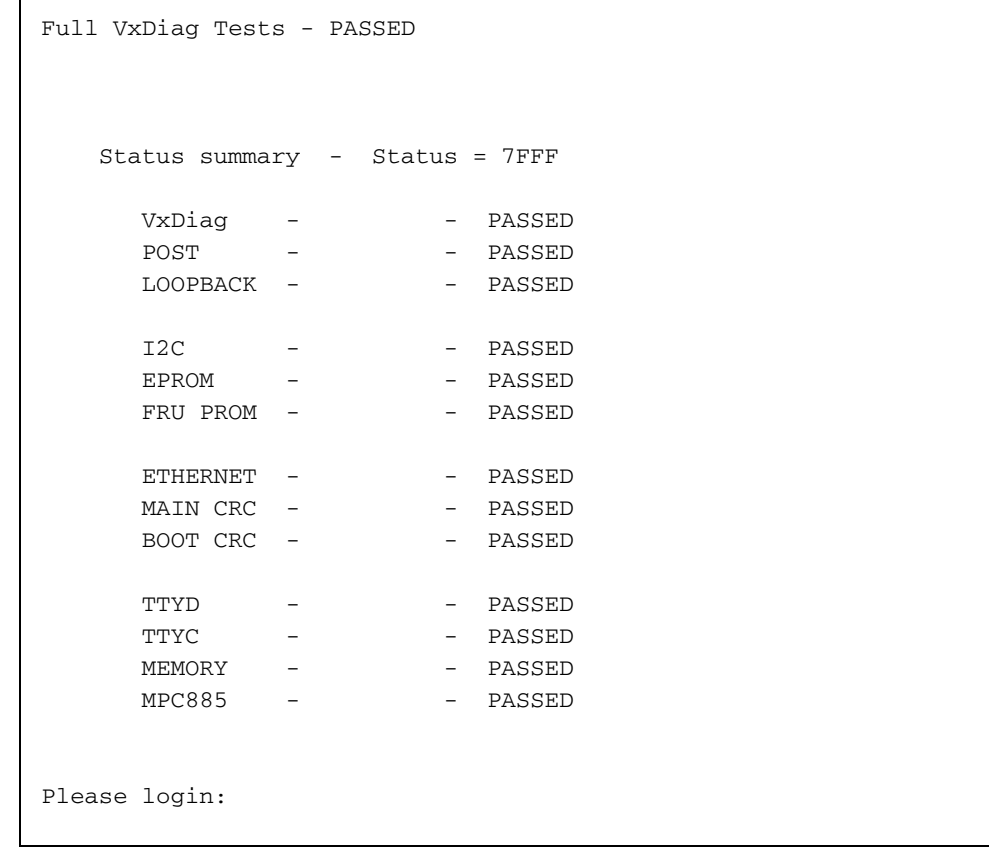

# <span id="page-54-1"></span><span id="page-54-0"></span>啟用系統控制器網路管理連接埠

直至您配置系統控制器的網路設定前,系統控制器網路管理連接埠無法操作。請依照下 列順序配置系統控制器:

- 1. 在系統控制器啓動以後,請透過串列管理連接埠存取 ALOM-CMT 指令行介面。詳 情請參閱第 36 [頁 「使用串列管理連接埠登入系統控制器」。](#page-55-1)
- 2. 配置系統控制器。詳情請參閱第 37 [頁 「配置系統控制器網路管理連接埠」](#page-56-1)。
- 3. 重設系統控制器以啓用新的値。詳情請參閱第 39 頁「重設系統控制器」。

現在您隨時可以使用 SP 網路管理連接埠存取系統控制器。詳情請參閱第 40 [頁 「使用](#page-59-0) [網路管理連接埠登入至系統控制器」](#page-59-0)。

# <span id="page-55-0"></span>登入至系統控制器

若您在安裝以後首次開啓系統的電源,請使用系統控制器串列埠來開啓系統的電源和執 行 POST。詳情請參閱第 36 [頁 「使用串列管理連接埠登入系統控制器」。](#page-55-1)

若已配置網路管理連接埠,您可以使用該連接埠來替代串列管理連接埠。詳情請參[閱第](#page-59-0) 40 [頁 「使用網路管理連接埠登入至系統控制器」。](#page-59-0)

### <span id="page-55-1"></span>▼ 使用串列管理連接埠登入系統控制器

系統控制器啓動以後,您可以存取 ALOM-CMT 指令行介面來配置和管理系統。

系統控制器首次啟動時會顯示 sc 提示符號。預設配置會提供一個 ALOM-CMT 使用者 帳號,名為 admin。由於沒有預設密碼,您必須使用系統控制器 (sc) 的 password 指 令建立密碼。

**1.** 若這是首次開啟系統電源,請使用 password 指令設定 admin 的密碼。

```
.........................
TTYD - - PASSED
TTYC - - PASSED
MEMORY - - PASSED
MPC885 - - PASSED
sc> password
password: Changing password for admin
Setting password for admin.
New password: 新密碼
Re-enter new password: 新密碼
sc>
```
設定 admin 密碼以後,在隨後重新啓動時,將會顯示 sc 登入提示符號。

**2.** 請輸入 admin 作為登入名稱並接著輸入您的密碼。

```
TTYD - - PASSED
TTYC - - PASSED
MEMORY - - PASSED
MPC885 - - PASSED
Please login: admin
Please Enter password: 密碼
      (按 Return 兩次)
sc>
```
### <span id="page-56-1"></span><span id="page-56-0"></span>▼ 配置系統控制器網路管理連接埠

若是首次使用網路存取系統控制器,您必須先透過 SC 串列管理連接埠配置 SC 網路管 理連接埠。

根據您的網路配置之特定詳細資訊來設定下列網路參數:

- netsc\_ipnetmask 系統控制器子網路的網路遮罩
- netsc\_ipaddr 系統控制器的 IP 位址
- netsc\_ipgateway 子網路閘道的 IP 位址
- if network 指定 SC 是否在網路上

要配置這些參數,您必須使用 setsc 指令。其使用方法如下:

setsc 參數

**1.** 設定系統控制器的網路遮罩。

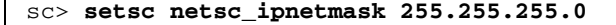

此範例使用 255.255.255.0 來設定網路遮罩。您的網路環境子網路可能需要不同的 網路遮罩。請使用最適合您的環境之網路遮罩號碼。

**2.** 設定系統控制器的 **IP** 位址。

sc> **setsc netsc\_ipaddr** 服務處理器 *IP* 位址

**3.** 設定系統控制器閘道的 **IP** 位址。

```
sc> setsc netsc_ipgateway 閘道 IP 位址
```
**4.** 設定 if\_network 參數為 true。

#### sc> **setsc if\_network true**

**5.** 請使用 showsc 指令來驗證參數皆設定正確。

showsc 指令會顯示所有配置參數及其值,如表 [3-1](#page-57-0) 所列:

備註 **–** 所強調的參數必須根據您的網路配置之特定詳細資訊來設定,才能讓網路管理 連接埠正確運作。

#### <span id="page-57-0"></span>表 **3-1** 配置參數設定範例

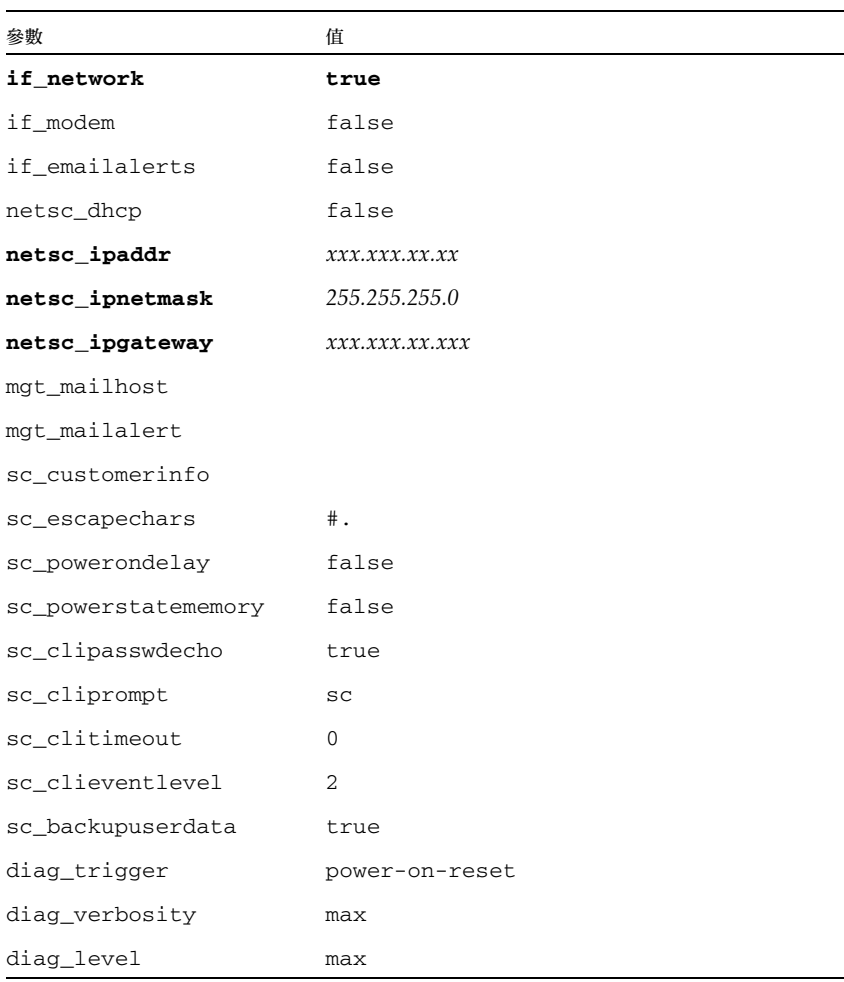

表 **3-1** 配置參數設定範例 *(*續*)*

| 參數                 | 值                        |
|--------------------|--------------------------|
| diag_mode          | normal                   |
| sys_autorunonerror | false                    |
| ser baudrate       | 9600                     |
| ser_parity         | none                     |
| ser_stopbits       | 1                        |
| ser data           | 8                        |
| netsc enetaddr     | <i>xx:xx:xx:xx:xx:xx</i> |
| sys_enetaddr       | <i>xx:xx:xx:xx:xx:xx</i> |

## <span id="page-58-0"></span>▼ 重設系統控制器

設定所有配置參數以後,您必須重設系統控制器讓新的值生效。

● 發出 resetsc 指令。

會出現提示符號確認您是否要重設系統控制器。出現提示符號時請回覆 **y**。

```
sc> resetsc
Are you sure you want to reset the SC [y/n]? y
User Requested SC Shutdown
```
備註 **–** 您可以為 resetsc 指令指定 −y 旗標並略過確認訊息。

系統控制器會重設,執行診斷,然後回到登入提示符號。

```
ALOM POST 1.0
Dual Port Memory Test, PASSED.
TTY External - Internal Loopback Test
           TTY External - Internal Loopback Test, PASSED.
TTYC - Internal Loopback Test
           TTYC - Internal Loopback Test, PASSED.
```

```
TTYD - Internal Loopback Test
        TTYD - Internal Loopback Test, PASSED.
....................
Full VxDiag Tests - PASSED
   Status summary - Status = 7FFF
     VxDiag - - PASSED
     POST    -     -     -     -     PASSED
     LOOPBACK - - PASSED
    I2C - - PASSED
    EPROM - - PASSED
    FRU PROM - - - PASSED
    ETHERNET - - PASSED
    MAIN CRC - - - PASSED
     BOOT CRC - - - PASSED
     TTYD - - PASSED
     TTYC - - PASSED
     MEMORY - PASSED
     MPC885 - - PASSED
Please login:
```
## <span id="page-59-0"></span>▼ 使用網路管理連接埠登入至系統控制器

備註 **–** 您必須先配置第 37 [頁 「配置系統控制器網路管理連接埠」中](#page-56-1)所列示的系統控制 器參數,才能使用網路管理連接埠。

**1.** 開啟一個 **telnet** 階段作業並以指定其網路位址的方式連接到系統控制器。

```
% telnet 129.148.40.30
Trying 129.148.40.30...
Connected to 129.148.40.30.
Escape character is '^]'。
Copyright 2003 Sun Microsystems, Inc. All rights reserved.
Use is subject to license terms.
Sun(tm) Advanced Lights Out Manager 1.0.11 ()
Please login:
```
**2.** 使用您先前設定的密碼,以 admin 的身份登入。

```
Please login: admin
Please Enter password: 密碼
sc>
```
## <span id="page-60-0"></span>一般作業的系統控制器使用

▼ 開啓系統電源

要開啟系統電源必須要在 SC 主控台使用 poweron 指令。

● 要初始化開啓電源序列,請發出 poweron 指令。

您會在系統主控台上看見一項 sc> 警示訊息。這表示系統已重設。

```
sc> poweron
SC Alert: Host System has Reset
sc>
```
## ▼ 連接到系統主控台

來自 POST、OpenBoot 和 Solaris OS 的輸出,將利用系統控制器上的網路主控台顯示 在系統主控台中。

● 執行 console 指令,並使用 −f 選項強制將主控台附接上您的階段作業。

可以有多個使用者連接到主控台,但是僅有一個可以附接。

```
sc> console -f
Enter #. to return to ALOM.
```
## ▼ 執行正常系統初始化

在您發出 poweron 指令以後,CPU 和記憶體控制器將初始化,然後最後是 OpenBoot 初始化。出現一些系統訊息以後,您將會看見 ok 提示符號。

下列輸出範例是完整輸出中的一小部份。

```
Find dropin, Copying Done, Size 0000.0000.0000.1110 
Find dropin, (copied), Decompressing Done, Size 
0000.0000.0006.06e0 ^Qcpu cpu cpu cpu cpu cpu cpu cpu cpu cpu cpu 
cpu cpu cpu cpu cpu cpu cpu cpu cpu cpu cpu cpu cpu cpu cpu cpu 
cpu vpci mem32base, mem64base, cfgbase:e800000000 e000000000 
e900000000
pci /pci@780: Device 0 pci pci 
/pci@780/pci@0: Device 0 Nothing there
/pci@780/pci@0: Device 1 pci pci 
 ....................
/pci@7c0/pci@0: Device a Nothing there
/pci@7c0/pci@0: Device b Nothing there
/pci@7c0/pci@0: Device c Nothing there
/pci@7c0/pci@0: Device d Nothing there
/pci@7c0/pci@0: Device e Nothing there
/pci@7c0/pci@0: Device f Nothing there
Probing I/O buses
Sun Fire T2000, No Keyboard
Copyright 1998-2004 Sun Microsystems, Inc. All rights reserved.
OpenBoot Ontario FW build_11***PROTOTYPE_BUILD***, 16376 MB memory 
installed, Serial #51454515.
[firmware obp4.x #0]
Ethernet address 0:3:ba:ce:a1:3d, Host ID: 83112233.
{0} ok
```
要了解 OpenBoot PROM 裝置樹狀結構中所[表](#page-62-1)示的各種裝置及其路徑名稱,請參閱表 [3-2](#page-62-1)。該表列出每一項裝置及其完整路徑名稱和位置或可用來識別其實體位置的 NAC 名稱。

<span id="page-62-1"></span>

| OpenBoot 裝置路徑名稱               | 裝置                              | 位置名稱             |
|-------------------------------|---------------------------------|------------------|
| /pci@780                      | Fire IO 橋接器匯流排 A                | IOBD/PCIEa       |
| /pci@780/pci@0                | PLX 8532 PCI-E 交換器 A (U0901)    | IOBD/PCI-SWITCH0 |
| /pci@780/pci@0/pci@1          | Intel Ophir GBE Chip (U2401)    | IOBD/GBE0        |
| //pci@780/pci@0/pci@8         | PCI-E 插槽 0 (J2100)              | PCIE0            |
| /pci@780/pci@0/pci@9          | LSI 1064-E SAS 控制器 (U3401)      | IOBD/SASHBA      |
| /pci@7c0                      | Fire IO 橋接器匯流排 B                | IOBD/PCIEb       |
| /pci@7c0/pci@0                | PLX 8532 PCI-E 交換器 B (U1501)    | IOBD/PCI-SWITCH1 |
| /pci@7c0/pci@0/pci@1          | Intel Ophir GBE Chip (U2601)    | IOBD/GBE1        |
| //pci@7c0/pci@0/pci@2         | Intel 41210 Bridge Chip (U2901) | IOBD/PCI-BRIDGE  |
| /pci@7c0/pci@0/pci@2/pci@0    | PCI-X 插槽 0 (J3201)              | PCIX0            |
| //pci@7c0/pci@0/pci@2/pci@0   | PCI-X 插槽 1 (J3301)              | PCIX1            |
| //pci@7c0/pci@0/pci@2/pci@0,2 | ULI Southbridge Chip (U3702)    | IOBD/PCIX-IO     |
| //pci@7c0/pci@0/pci@8         | PCI-E 插槽 2 (J2202)              | PCIE2            |
| //pci@7c0/pci@0/pci@9         | PCI-E 插槽 1 (J2201)              | PCIE1            |

表 **3-2** 裝置、OpenBoot 路徑名稱和位置的對映

# <span id="page-62-0"></span>啟動 Solaris 作業系統

Solaris 作業系統已預先安裝在 Sun Fire T2000 伺服器插槽 0 的磁碟上。Solaris 作業系 統尙未配置 (意即在工廠時已執行 sys-unconfig 指令)。若您從這個磁碟啓動系統, 將出現提示符號要求您為您的環境配置 Solaris 作業系統。

## <span id="page-62-2"></span>▼ 啓動 Solaris 作業系統

**1.** 在 ok 提示符號,請從含有 **Solaris** 作業系統的磁碟啟動。 若您知道要從哪個磁碟啟動,請略過[步驟](#page-63-0) a 並執[行步驟](#page-63-1) 2。 <span id="page-63-0"></span>**a.** 若您需要判定從哪個磁碟啟動,請在 ok 提示符號處發出 show-disks 指令以查看 已配置磁碟的路徑。

```
ok show-disks
a) /pci@7c0/pci@0/pci@2/pci@0,2/LSILogic,sas@4/disk
q) NO SELECTION
Enter Selection, q to quit: q
ok
```
<span id="page-63-1"></span>**2.** 在 ok 提示符號處鍵入 boot 指令。

請使用[步驟](#page-62-2) 1 中的值來建構 boot 指令。您必須修改到磁碟路徑的目標。在下列範例 中,系統從磁碟 0 (零) 啓動,因此 @0,0 被附加在磁碟路徑後。

```
ok boot / pci@7c0/pci@0/pci@2/pci@0,2/LSILogic,sas@4/disk@0,0 
Boot device: / pci@7c0/pci@0/pci@2/pci@0,2/LSILogic,sas@4/
disk@0,0 
File and args:
Notice: Unimplemented procedure 'encode-unit' in 
/pci@7c0/pci@0/pci@2/pci@0/LSILogic,sas@4
Loading ufs-file-system package 1.4 04 Aug 1995 13:02:54.
FCode UFS Reader 1.12 00/07/17 15:48:16.
Loading: /platform/SUNW,Ontario/ufsboot
Loading: /platform/sun4v/ufsboot
SunOS Release 5.10 Version 
/net/spa/export/spa2/ws/pothier/grlks10-ontario:12/01/2004 64-bit
Copyright 1983-2004 Sun Microsystems, Inc. All rights reserved.
Use is subject to license terms.
DEBUG enabled
misc/forthdebug (159760 bytes) loaded
/platform/sun4v/kernel/drv/sparcv9/px symbol 
intr_devino_to_sysino multiply defined
...
os-tba FPU not in use
configuring IPv4 interfaces: ipge0.
Hostname: wgs94-181
The system is coming up. Please wait.
NIS domain name is Ecd.East.Sun.COM
starting rpc services: rpcbind keyserv ypbind done.
Setting netmask of lo0 to 255.0.0.0
Setting netmask of bge0 to 255.255.255.0
Setting default IPv4 interface for multicast: add net 224.0/4: 
gateway wgs94-181
syslog service starting.
volume management starting.
```

```
Creating new rsa public/private host key pair
Creating new dsa public/private host key pair
The system is ready.
wgs94-181 console login:
```
## ▼ 重設系統

● 若有必要重設系統,請使用 uadmin 指令。

# **uadmin 2 1**

若是僅要重設系統,您不需要關閉再開啟系統電源。

## ▼ 關閉再開啓系統電源

若是簡單的重設無法解決系統的問題,您可以以下列程序將系統電源關閉再開啟。

**1.** 關閉 **Solaris** 作業系統。

在 Solaris 作業系統提示符號處,請發出 uadmin 指令以停止 Solaris 作業系統並返回 到 ok 提示符號。

```
# uadmin 2 0
WARNING: proc_exit: init exited
syncing file systems... done
Program terminated
ok
```
**2.** 發出 **#.** 退出序列從系統主控台提示符號切換至 **SC** 主控台提示符號。

```
ok #.
sc>
```
**3.** 使用 **SC** 主控台,發出 poweroff 指令。

```
sc> poweroff -fy
SC Alert: SC Request to Power Off Host Immediately.
```
**4.** 發出 poweron 指令。

```
sc> poweron
sc> SC Alert: Host System has Reset
```
**5.** 使用主控台指令重新連接到系統主控台。

```
sc> console -f
Enter #. to return to ALOM.
```
系統將顯示各種訊息,之後出現 ok 提示符號。

附錄 **A**

# 更新韌體

flashupdate 指令可更新服務處理器韌體以及主機韌體。

快閃影像包含下列元件:

- 系統控制器韌體
- OpenBoot
- $\blacksquare$  POST
- Reset/Config
- 序列器
- 分割區說明

更新韌體

要使用較新的韌體發行版本的功能與修正功能,請執行此項程序。

## ▼ 更新韌體

**1.** 請確認 **SC** 乙太網路管理連接埠已配置。

若要在網路上存取新的快閃影像,這是必要步驟。詳情請參閱第 33 [頁 「首次開啟系統](#page-52-0) [電源」](#page-52-0)。

**2.** 開啟 **Telnet** 階段作業並連接至系統控制器,如下列範例所示。

```
% telnet 129.xxx.xx.xx
Trying 129.xxx.xx.xx...
Connected to 129.xxx.xx.xx.
Escape character is '^]'.
Use is subject to license terms.
Symptom) Advanced Lights Out Manager 1.0.11 ()
Please login:
```
請替換您的系統控制器之 IP 位址。

**3.** 以 admin 的身份並使用您在系統控制器配置期間所定義的密碼登入。

```
Please login: admin 
Please Enter password: 密碼
sc>
```
**4.** 執行 flashupdate 指令。

flashupdate SC 指令可用來更新系統控制器快閃影像。flashupdate 指令需要下列 資訊:

- 在可存取快閃影像的網路上的系統之 IP 位址
- 上述 IP 位址可以存取快閃影像的完整路徑名稱。
- 使用上述 IP 位址指定的系統上註冊的帳號之使用者名稱和密碼。

使用指令的方法如下:

flashupdate [-s *IP* 位址 -f 路徑名稱] [-v]

- -s *IP* 位址是網路上任何可存取該快閃影像的系統之 IP 位址。
- -f 路徑名稱是到快閃影像的完整路徑名稱
- -v 是開啓詳細訊息輸出的旗標

```
sc> flashupdate -s 129.xxx.xx.xx -f / 
net/macross.east/export/data5/ontario/debug/golden/latestbuild/ 
combined-OSP-image-1.0.7
Username: debug
Password: 密碼
................................................................ 
Update complete.Reset device to use new image.
sc>
```
**5.** 重設系統控制器。

更新快閃以後,您必須重設系統控制器以讓新影像生效。要重設系統控制器,請發出 resetsc 指令。當您發出此項指令,將出現提示符號確認您是否要重設系統控制器。 出現提示符號時,請回覆 y。

備註 **–** 要略過確認提示符號,可以搭配 -y 旗標使用 resetsc 指令。若從 Telnet 階段 作業發出 resetsc 指令,在重設時該 Telnet 階段作業將會終止。重設的輸出將會顯示 在系統控制器的串列主控台。

sc> **resetsc**

Are you sure you want to reset the SC [y/n]? **y** User Requested SC Shutdown

系統控制器會重設,執行診斷,然後回到登入提示符號。以下範例適用於串列主控台:

```
ALOM POST 1.0
Dual Port Memory Test, PASSED.
TTY External - Internal Loopback Test
         TTY External - Internal Loopback Test, PASSED.
TTYC - Internal Loopback Test
         TTYC - Internal Loopback Test, PASSED.
TTYD - Internal Loopback Test
        TTYD - Internal Loopback Test, PASSED.
....................
Full VxDiag Tests - PASSED
   Status summary - Status = 7FFF
     VxDiag - - PASSED
     POST    -     -     -     -     PASSED
     LOOPBACK - - PASSED
     I2C - - PASSED
     EPROM - - PASSED
     FRU PROM - - PASSED
     ETHERNET - - PASSED
     MAIN CRC - - PASSED
     BOOT CRC - - - PASSED
     TTYD - - PASSED
     TTYC - - PASSED
     MEMORY - PASSED
     MPC885 - - PASSED
Please login:
```
附錄 **B**

# 選擇啟動裝置

啟動裝置是由名為 boot-device 的 OpenBoot 配置變數的設定來指定的。這項變數的 預設設定是 disk net。由於這項設定,韌體會先嘗試從系統硬碟啓動,若該項啓動失 敗,再從主機板上內建的 NET0 Gigabit 乙太網路介面啟動。

這項程序假設您熟悉 OpenBoot 韌體而且您知道如何進入 OpenBoot 環境。如需更多資 訊,請參閱「Sun Fire T200 Server Administration Guide」。

備註 **–** 在 ALOM 卡上的串列管理連接埠已經預先配置為預設的系統主控台連接埠。如 需更多資訊,請參閱 「Sun Fire T2000 伺服器簡介」。

若要從網路啟動,您必須將網路介面連接至網路。

### ▼ 選擇啓動裝置

● 在 ok 提示符號處, 鍵入:

ok **setenv boot-device** 裝置指定元

其中裝置指定元是下列其中之一:

- cdrom 指定 DVD 光碟機
- disk 指定系統開機磁碟 (預設是內部磁碟 0)
- disk0  $-$  指定內部磁碟機  $0$
- disk1  $-$  指定內部磁碟機 1
- disk2  $-$  指定內部磁碟機 2
- disk3  $-$  指定內部磁碟機 3
- net、net0、net1、net2、net3 指定網路介面
- 完整路徑名稱 請以完整路徑名稱指定裝置或網路介面

備註 **–** Solaris 作業系統將 boot-device 變數修改為它的完整路徑名稱,而非別名名 稱。若您選擇了非預設的 boot-device 變數, Solaris 作業系統將指定該啓動裝置的 完整裝置路徑。

備註 **–** 您可以指定要啟動的程式名稱以及啟動程式的作業方式。如需更多資訊,請針 對您特定的 Solaris 作業系統發行版本參閱 「OpenBoot Collection AnswerBook」中 的「OpenBoot 4.x Command Reference Manual」。

若您要指定主機板內建的乙太網路介面以外的網路介面做為預設的啓動裝置,您可以鍵 入以下內容判定每個介面的完整路徑名稱:

ok **show-devs**

show-devs 指令列出系統裝置並顯示每一個 PCI 裝置的完整路徑名稱。
# 索引

#### 符號

#. [系統主控台的退出序列](#page-64-0), 45 ^]telnet [的退出字元](#page-60-0), 41

#### 英文字母

AC [電源線與待機模式](#page-48-0), 29 admin 登入, [設定密碼](#page-55-0), 36 [Advanced Lights Out Management](#page-18-0), 請參閱 ALOM-CMT ALOM-CMT [另請參閱](#page-54-0)系統控制器 [管理指南](#page-18-0), xix avis NMB-003 [classe A, xii](#page-11-0) [classe B, xii](#page-11-1) [BSMI class A notice, xiii](#page-12-0) [CCC class A notice, xiii](#page-12-1) [CE mark, xv](#page-14-0) [certification mark, GOSTR, xiii](#page-12-2) [CMA,](#page-37-0) 請參閱纜線管理組件 [compliance model number, xv](#page-14-1) console 指令[, 41,](#page-60-1) [46](#page-65-0) [DB-9 TTY](#page-25-0) 連接器, 6, [29](#page-48-1) [declaration of conformity, xv](#page-14-1) [EMC directive 89/336/EEC, xv](#page-14-2) FCC notice [class A certification, xv](#page-14-3) [class A notice, xi](#page-10-0)

[class B notice, xi](#page-10-1) [GOST-R certification mark, xiii](#page-12-2) [http://store.sun.com, 3](#page-22-0) [http://www.sun.com/documentation, xix](#page-18-1) [http://www.sun.com/hwdocs/feedback, xx](#page-19-0) [http://www.sun.com/supportraining, xix](#page-18-2) ICES-003 [class A notice, xii](#page-11-0) [class B notice, xii](#page-11-1) if network [設定](#page-56-0), 37 IP [位址](#page-22-1), 3 LED[、連接埠與插槽的圖解說明](#page-24-0), 5, [26](#page-45-0) NET0-NET3 [連接埠圖解說明](#page-46-0), 27 netsc\_ipaddr [設定](#page-56-1), 37 netsc\_ipgateway [設定](#page-56-2), 37 netsc\_ipnetmask [設定](#page-56-3), 37 [OpenBoot PROM](#page-62-0) 裝置的對映, 43 [OpenBoot PROM](#page-62-0) 裝置對映, 43 password [指令](#page-55-1), 36 [PCI-E, PCI-X](#page-45-0) 插槽位置圖解, 26 poweroff [指令](#page-64-1), 45 poweron 指令[, 41,](#page-60-2) [46](#page-65-1) resetsc [指令](#page-58-0), 39 [Restriction of Hazardous Substances \(RoHS\)](#page-14-4)  directive 2002/95/EC, xv [RJ-45](#page-25-1) 纜線, 6 [SC](#page-23-0),請參閱系統控制器 [shielded cables statement, xi](#page-10-2)

show-disks [指令](#page-63-0), 44 Solaris [作業系統的線上文件](#page-17-0), xviii Solaris [媒體工具組內容](#page-23-1), 4 telnet 的退出字元 ^][, 41](#page-60-0) telnet 退出字元 ^][, 41](#page-60-0) telnet [階段作業,開啟](#page-60-3), 41 TTY [串列埠的直接電纜連接線](#page-49-0), 30 TTYA [串列埠](#page-25-0), 6 uadmin [指令](#page-64-2), 45 USB [連接埠圖解說明](#page-45-0), 26, [27](#page-46-1) [VCCI class A compliance statement, xii](#page-11-2) [VCCI class B compliance statement, xii](#page-11-2)

## 一畫

[乙太網路連線傳輸速率](#page-25-2), 6

## 二畫

[入門指南](#page-18-3), xix

## 四畫

[支援線上](#page-18-4), xix

#### 五畫

[以右邊定義](#page-30-0), 11 [右左兩邊定義](#page-30-0), 11 [左右兩邊定義](#page-30-0), 11 [必要的配置資訊](#page-22-2), 3

## 六畫

[列於線上的選擇性元件](#page-22-0), 3 [回函內容與建議](#page-19-1), xx [在執行時進行診斷](#page-52-0), 33 安裝指示, [選擇性元件](#page-21-0), 參照, 2 [安裝機架用的螺絲](#page-34-0), 15

#### [安裝選擇性元件](#page-21-1), 2

### 七畫

串列埠 [\(TTY\) DB-9](#page-48-2) 連接器, 29 串列終端機 [設定](#page-52-1), 33 [需在啟動電源前就緒](#page-52-2), 33 [串列終端機的位元設定](#page-52-3), 33 [串列終端機的鮑率](#page-52-4), 33 [串列管理連接埠](#page-47-0) RJ-45 連接器, 28 位址[, IP, 3](#page-22-1) 位址, [網路](#page-22-1), 請參閱網站 系統主控台的退出序列 #.[, 45](#page-64-0) [系統初始化](#page-61-0), 42 系統控制器 [另請參閱](#page-54-0) ALOM-CMT [重設](#page-58-1), 39 [配置前無法操作網路管理連接埠](#page-23-2), 4 [連接串列管理連接埠](#page-47-0), 28 [連接到系統主控台](#page-60-4), 41 [連接埠位置圖解說明](#page-45-1), 26 [連接網路管理連接埠](#page-47-1), 28 [開啟系統電源](#page-60-5), 41 [系統控制器的網路遮罩](#page-56-4), 設定參數, 37 [系統管理指南](#page-18-5), xix

# 八畫

定位器 LED [按鈕位置圖解說明](#page-45-1), 26 定義, 請參閱[專有名詞](#page-30-0), 11 [直接電纜連接線配接卡](#page-49-0), 30

#### 九畫

[待命電壓,](#page-52-5)3.3v,33 待命電壓會造成系統控制器啓動, 4 [待機模式](#page-48-0), AC, 29 [按鈕,](#page-30-1)請參閱 「導軌組件鎖扣」 重設 以 uadmin [重設系統](#page-64-2), 45

以resetsc [重設系統控制器](#page-58-1), 39 [首次使用交流電](#page-52-6), 33 [首次開啟系統電源](#page-52-6), 33

#### 十畫

[站點規劃指南](#page-18-6), xix

十一畫 [停止位元](#page-52-7), 34 [培訓資訊](#page-18-4), xix [寄送清單](#page-21-2), 2 專有名詞 [左邊與右邊](#page-30-0), 11 [導軌組件](#page-26-0), 7 [將系統關閉後再開啟](#page-64-3), 45 啟動 OpenBoot PROM boot [指令](#page-63-1), 44 啟動 [Solaris OS, 43](#page-62-1) 啟動 [Sun Fire T2000](#page-52-8) 系統, 33 [產品說明](#page-18-7), xix 規劃, [站點規劃指南](#page-18-6), xix [連接到系統主控台](#page-60-4), 41 [連接埠、插槽與](#page-45-0) LED 位置, 26 [連接埠、插槽與](#page-24-0) LED 位置 (圖示), 5 [連接埠、插槽與](#page-24-0) LED 圖解說明, 5, [26](#page-45-0) [連接埠圖解說明](#page-45-0), 26 [連接器圖解說明](#page-45-0), 26

十二畫

[最少纜線連接](#page-25-3), 6 [插槽、連接埠與](#page-24-0) LED 的圖解說明, 5, [26](#page-45-0) [無串列終端機的同位檢查](#page-52-9), 33 [無串列終端機訊號交換](#page-53-0), 34

#### 十三畫

[路徑名稱](#page-62-0), 43

[閘道](#page-22-3) IP 位址, 3 [電氣模式](#page-48-0), AC 待機, 29 [電源位置圖解說明](#page-45-0), 26

十四畫 [槓桿](#page-30-1), 上鎖, 請參閱 「導軌組件鎖扣」 [管理指南](#page-18-5), xix 網站 [http://store.sun.com, 3](#page-22-0) [http://www.sun.com/documentation, xix](#page-18-1) [http://www.sun.com/hwdocs/feedback, xx](#page-19-0) [http://www.sun.com/supportraining, xix](#page-18-2) 網路 0 到網路 3 [連接埠的圖解說明](#page-45-0), 26 網路管理連接埠 RJ-45 [連接器](#page-47-1), 28 [配置前無法作業](#page-23-2), 4 [網路遮罩](#page-22-4), 3 [維修手冊](#page-18-8), xix

十五畫

模式[, AC](#page-48-0) 待機, 29 [熱插接](#page-25-4) USB 連接埠, 6 [線上手冊](#page-18-9), xix [線上支援](#page-18-4), xix [線上文件](#page-18-9), xix [線上選擇性元件清單](#page-22-0), 3

十六畫 [導軌空間調節工具](#page-35-0), 16 [導軌專用的空間調節工具](#page-35-0), 16 導軌組件鎖扣圖解 [中央部份的槓桿](#page-33-0), 14 [以定位釘鎖定安裝托架](#page-34-1), 15 [安裝托架鬆開按鈕](#page-32-0), 13 [前導軌鎖扣](#page-31-0), 12 [導軌鬆開按鈕](#page-44-0), 25 [機架的安裝螺絲](#page-34-0), 15 選擇性元件, [維修手冊中的安裝指示](#page-21-0), 2 [選擇性元件的線上清單](#page-22-0), 3

# 十八畫

[鎖扣](#page-30-1), 請參閱 「導軌組件鎖扣」

二十五畫以上 [纜線扣夾](#page-49-1), 使用, 30 - [32](#page-51-0) [纜線管理組件](#page-37-0), 18 - [25](#page-44-1)